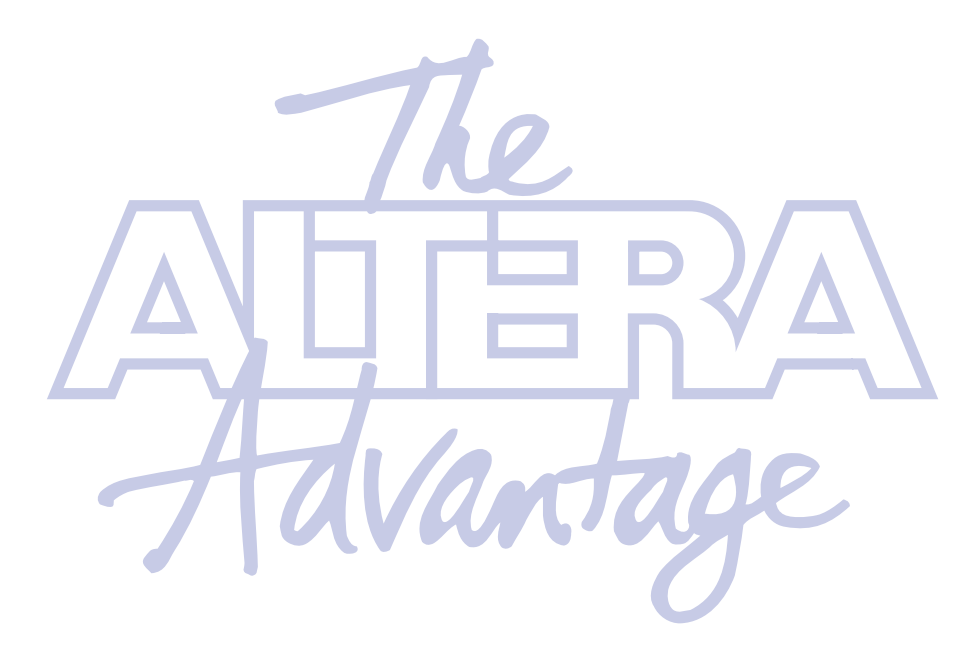

# **Turbo Encoder/Decoder MegaCore Function User Guide**

**Version 1.0 April 2000**

Altera, APEX, APEX 20K, APEX 20KE, MegaCore, MegaWizard, OpenCore, Quartus, and specific device designations are trademarks and/or service marks of Altera Corporation in the United States and other countries. Product design elements and mnemonics used by Altera Corporation are protected by copyright and/or trademark laws.

Altera Corporation acknowledges the trademarks of other organizations for their respective products or services mentioned in this document, including the following: Verilog is a registered trademark of Cadence Design Systems, Incorporated. Microsoft is a registered trademark and Windows is a trademark of Microsoft Corporation.

Altera reserves the right to make changes, without notice, in the devices or the device specifications identified in this document. Altera advises its customers to obtain the latest version of device specifications to verify, before placing orders, that the information being relied upon by the customer is current. Altera warrants performance of its semiconductor products to current specifications in accordance with Altera's standard warranty. Testing and other quality control techniques are used to the extent Altera deems such testing necessary to support this warranty. Unless mandated by government requirements, specific testing of all parameters of each device is not necessarily performed. In the absence of written agreement to the contrary, Altera assumes no liability for Altera applications assistance, customer's product design, or infringement of patents or copyrights of third parties by or arising from use of semiconductor devices described herein. Nor does Altera warrant or represent any patent right, copyright, or other intellectual property right of Altera covering or relating to any combination, machine, or process in which such semiconductor devices might be or are used.

Altera products are not authorized for use as critical components in life support devices or systems without the express written approval of the president of Altera Corporation. As used herein:

1. Life support devices or systems are devices or systems that (a) are intended for surgical implant into the body or (b) support or sustain life, and whose failure to perform, when properly used in accordance with instructions for use provided in the labeling, can be reasonably expected to result in a significant injury to the user.

2. A critical component is any component of a life support device or system whose failure to perform can be reasonably expected to cause the failure of the life support device or system, or to affect its safety or effectiveness.

Products mentioned in this document are covered by one or more of the following U.S. patents: 6,032,159; 6,031,763; 6,031,391; 6,029,236; 6,028,809; 6,028,808; 6,028,787; 6,026,226; 6,025,737; 6,023,439; 6,020,760; 6,020,759; 6,020,758; 6,018,490; 6,018,476; 6,014,334; 6,011,744; 6,011,730; 6,011,406; 6,005,379; 5,999,016; 5,999,015; 5,998,295; 5,996,039; 5,986,470; 5,986,465; 5,983,277; 5,982,195; 5,978,476; 5,977,793; 5,977,791; 5,968,161; 5,970,255; 5,966,597; 5,963,565; 5,969,051; 5,963,069; 5,963,049; 5,959,891; 5,953;537; 5,949,991; 5,949,710; 5,949,250; 5,949,239; 5,954,751; 5,943,267; 5,942,914; 5,940,852; 5,939,790; 5,936,425; 5,926,036; 5,925,904; 5,923,567; 5,915,756; 5,915,017; 5,909,450; 5,909,375; 5,909,126; 5,905,675; 5,904,524; 5,900,743; 5,898,628; 5,898,318; 5,894,228; 5,893,088; 5,892,683; 5,883,526; 5,880,725; 5,880,597; 5,880,596; 5,878,250; 5,875,112; 5,873,113; 5,872,529; 5,872,463; 5,870,410; 5,869,980; 5,869,979; 5,861,760; 5,859,544; 5,859,542; 5,850,365; 5,850,152; 5,850,151; 5,848,005; 5,847,617; 5,845,385; 5,844,854; RE35,977; 5,838,628; 5,838,584; 5,835,998; 5,834,849; 5,828,229; 5,825,197; 5,821,787: 5,821,773; 5,821,771; 5,815,726; 5,815,024; 5,815,003; 5,812,479; 5,812,450; 5,809,281; 5,809,034; 5,805,516; 5,802,540; 5,801,541; 5,796,267; 5,793,246; 5,790,469; 5,787,009; 5,771,264; 5,768,562; 5,768,372; 5,767,734; 5,764,583; 5,764,569; 5,764,080; 5,764,079; 5,761,099; 5,760,624; 5,757,207; 5,757,070; 5,744,991; 5,744,383; 5,740,110; 5,732,020; 5,729,495; 5,717,901; 5,705,939; 5,699,020; 5,699,312; 5,696,455; 5,693,540; 5,694,058; 5,691,653; 5,689,195; 5,668,771; 5,680,061; 5,672,985; 5,670,895; 5,659,717; 5,650,734; 5,649,163; 5,642,262; 5,642,082; 5,633,830; 5,631,576; 5,621,312; 5,614,840; 5,612,642; 5,608,337; 5,606,276; 5,606,266; 5,604,453; 5,598,109; 5,598,108; 5,592,106; 5,592,102; 5,590,305; 5,583,749; 5,581,501; 5,574,893; 5,572,717; 5,572,148; 5,572,067; 5,570,040; 5,567,177; 5,565,793; 5,563,592; 5,561,757; 5,557,217; 5,555,214; 5,550,842; 5,550,782; 5,548,552; 5,548,228; 5,543,732; 5,543,730; 5,541,530; 5,537,295; 5,537,057; 5,525,917; 5,525,827; 5,523,706; 5,523,247; 5,517,186; 5,498,975; 5,495,182; 5,493,526; 5,493,519; 5,490,266; 5,488,586; 5,487,143; 5,486,775; 5,485,103; 5,485,102; 5,483,178; 5,477,474; 5,473,266; 5,463,328, 5,444,394; 5,438,295; 5,436,575; 5,436,574; 5,434,514; 5,432,467; 5,414,312; 5,399,922; 5,384,499; 5,376,844; 5,371,422; 5,369,314; 5,359,243; 5,359,242; 5,353,248; 5,352,940; 5,309,046; 5,350,954; 5,349,255; 5,341,308; 5,341,048; 5,341,044; 5,329,487; 5,317,210; 5,315,172; 5,301,416; 5,294,975; 5,285,153; 5,280,203; 5,274,581; 5,272,368; 5,268,598; 5,266,037; 5,260,611; 5,260,610; 5,258,668; 5,247,478; 5,247,477; 5,243,233; 5,241,224; 5,237,219; 5,220,533; 5,220,214; 5,200,920; 5,187,392; 5,166,604; 5,162,680; 5,144,167; 5,138,576; 5,128,565; 5,121,006; 5,111,423; 5,097,208; 5,091,661; 5,066,873; 5,045,772; 4,969,121; 4,930,107; 4,930,098; 4,930,097; 4,912,342; 4,903,223; 4,899,070; 4,899,067; 4,871,930; 4,864,161; 4,831,573; 4,785,423; 4,774,421; 4,713,792; 4,677,318; 4,617,479; 4,609,986; 4,020,469; and certain foreign patents.

Altera products are protected under numerous U.S. and foreign patents and pending applications, maskwork rights, and copyrights.

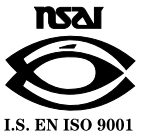

Copyright © 2000 Altera Corporation. All rights reserved.

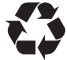

Printed on Recycled Paper.

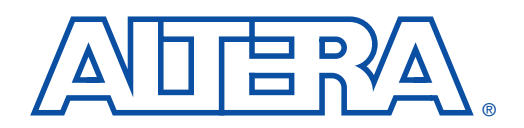

# **About this User Guide**

**User Guide**

This user guide provides comprehensive information about the Altera® turbo encoder/decoder MegaCore™ function.

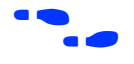

 For the most up-to-date information about Altera IP products, go to the Altera world-wide web site at **http://www.altera.com/IPMegaStore**.

# **How to Contact Altera**

For additional information about Altera products, consult the sources shown in [Table 1](#page-2-1).

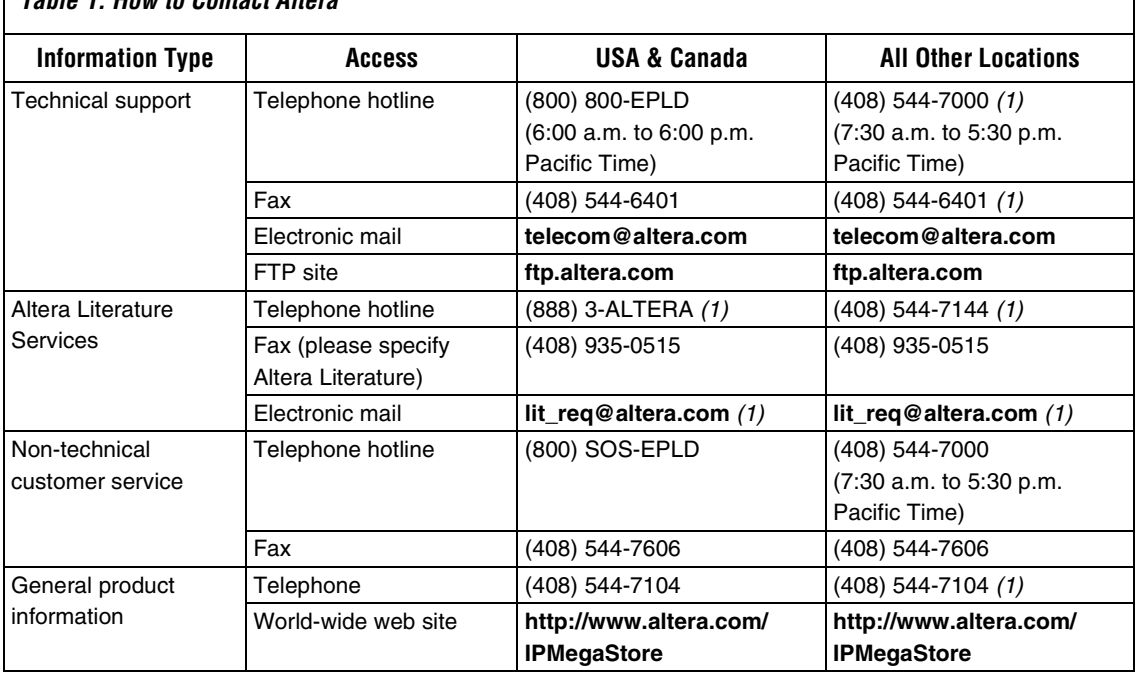

# <span id="page-2-1"></span>*Table 1. How to Contact Altera*

*Note:*

<span id="page-2-0"></span>(1) You can also contact your local Altera sales office or sales representative.

# **Typographic Conventions**

The *Turbo Encoder/Decoder MegaCore Function User Guide* uses the typographic conventions shown in Table 2.

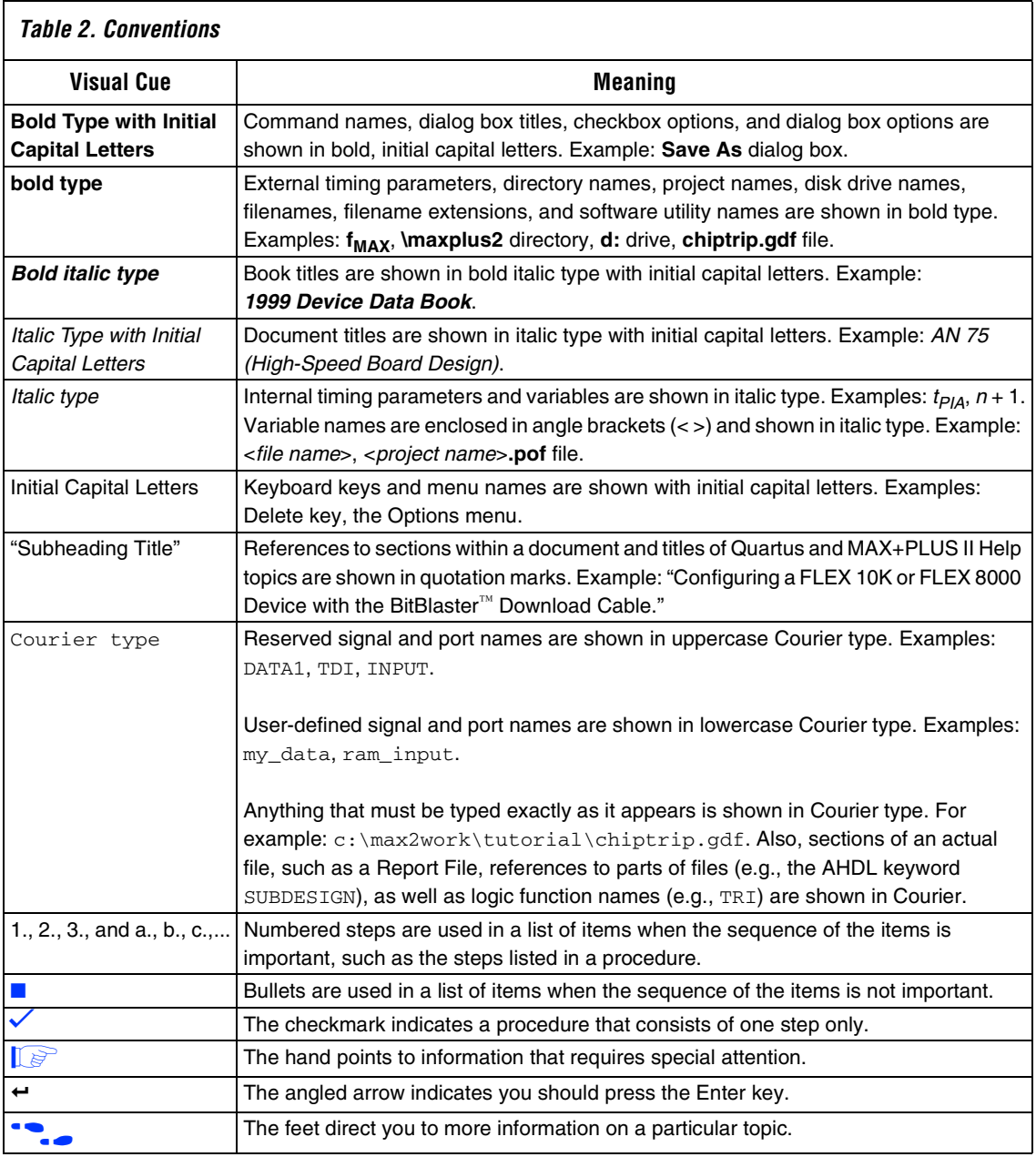

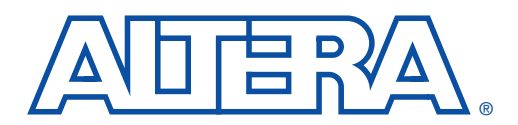

# **Contents**

## April 2000, ver.1

#### **User Guide**

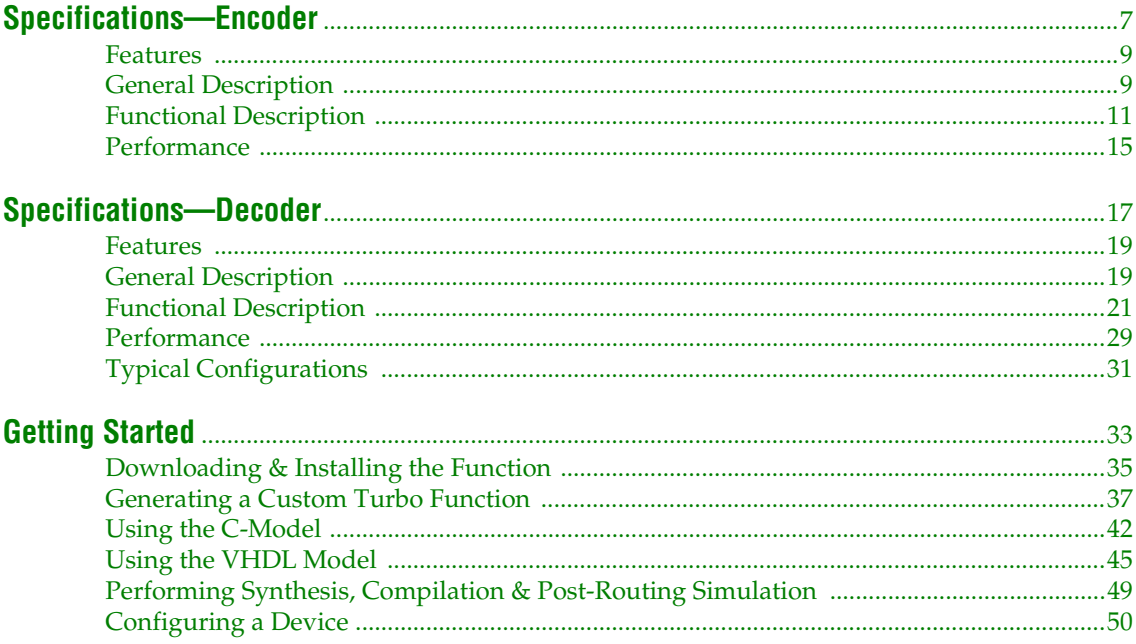

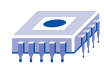

*Notes:*

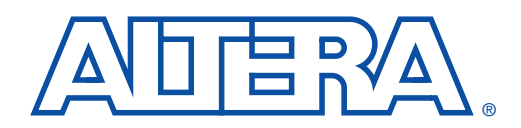

# **Specifications-Encoder**

# **Contents**

## **User Guide**

<span id="page-6-0"></span>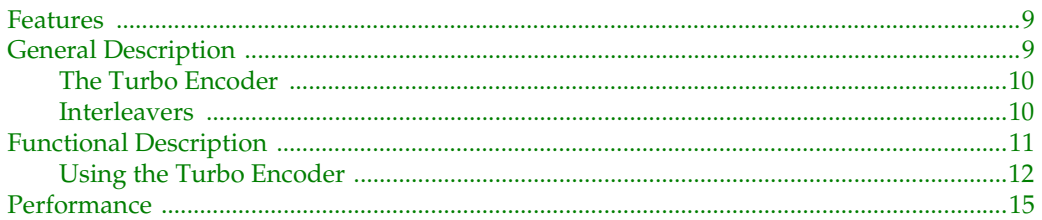

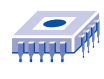

*Notes:*

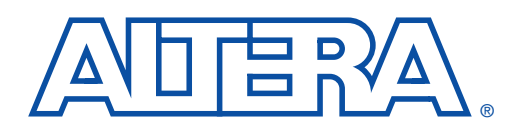

# **Specifications—Encoder**

**User Guide**

- <span id="page-8-2"></span><span id="page-8-0"></span>**Features** ■ Compliant with the *3rd Generation Partnership Project* (3GPP)*; Technical Specification Group Radio Access Network; Multiplexing and Channel Coding (FDD) (3G TS 25.212 version 3.1.0)*
	- Dramatically shortens design cycles
	- Optimized for the Altera<sup>®</sup> APEX<sup>™</sup> 20K architecture
	- OpenCore<sup>™</sup> feature allows you to instantiate and simulate designs in the Quartus™ software before licensing

# <span id="page-8-3"></span><span id="page-8-1"></span>**General Description**

A significant amount of research has been carried out to make efficient use of available bandwidth. This research has led to the development of sophisticated coding schemes. The last major step was the introduction of the Viterbi and Reed-Solomon decoders. Since then, a new method has emerged. A combination of iteratively run 'soft in/soft out' decoders with simple component codes and an interleaver have allowed the gap to the theoretical limit (Shannon limit) to be narrowed even further. This process is referred to as 'turbo coding' or 'iterative decoding'.

The basic block diagram of a turbo encoder/decoder is shown in [Figure 1](#page-8-4).

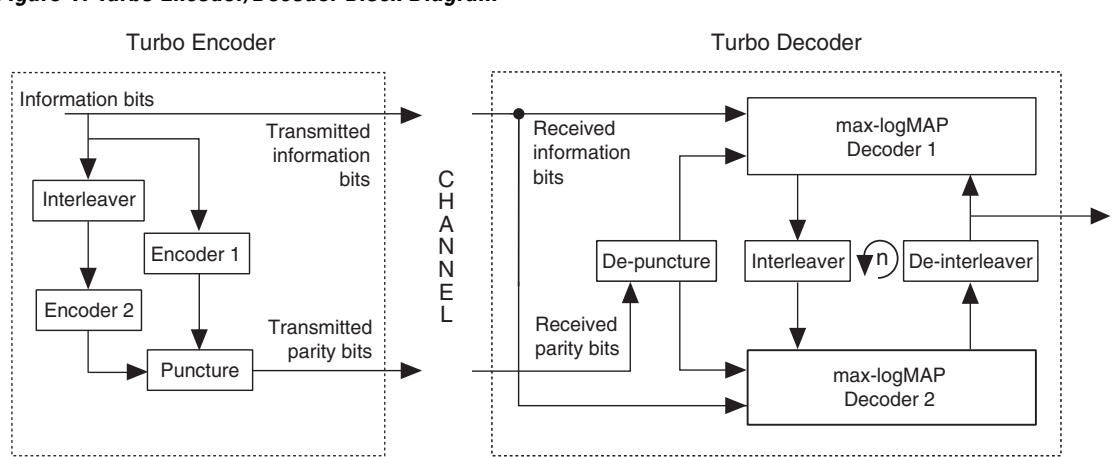

#### <span id="page-8-4"></span>*Figure 1. Turbo Encoder/Decoder Block Diagram*

### <span id="page-9-0"></span>**The Turbo Encoder**

The turbo encoder MegaCore™ function uses a stream-driven implementation and feeds the incoming information bits through to the output. In addition, it encodes them using encoder 1, a recursive convolutional encoder. It also feeds the information bits via a pseudo random interleaver into encoder 2. The encoded bit streams can be punctured to save bandwidth.

### <span id="page-9-1"></span>**Interleavers**

Interleaving is the process of reordering a binary sequence in a systematic way. Convolutional codes are designed to combat random independent errors. However, errors typically come in bursts rather than being randomly distributed. Interleaving can be used to disperse the burst errors, making them easier to correct.

The turbo encoder interleaver, as defined by 3GPP, is a 3-stage interleaver with a block size between 320 and 5,114. The input sequence is first written row by row into a matrix. The rows are then algebraically interleaved, based on sets of prime integers. Each row is then interleaved with a predefined pattern. The output sequence is generated by reading out the matrix, column by column. The output sequence is pruned in the cases where the input sequence does not exactly fill the matrix.

# <span id="page-10-1"></span><span id="page-10-0"></span>**Functional Description**

[Figure 2](#page-10-4) shows the turbo encoder interface.

<span id="page-10-4"></span>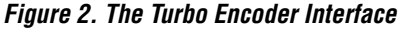

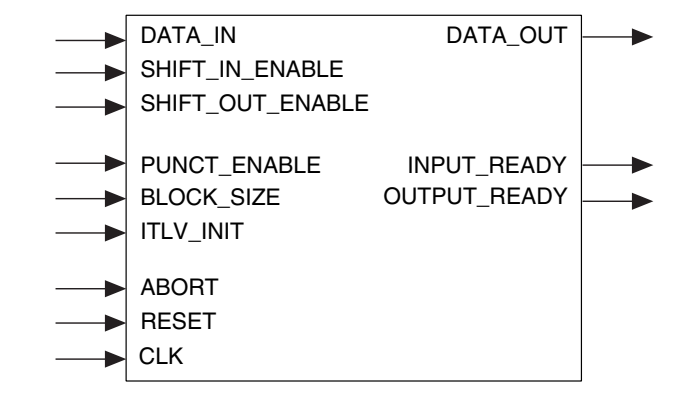

[Table 1](#page-10-3) shows the interface signal definitions.

<span id="page-10-5"></span><span id="page-10-3"></span>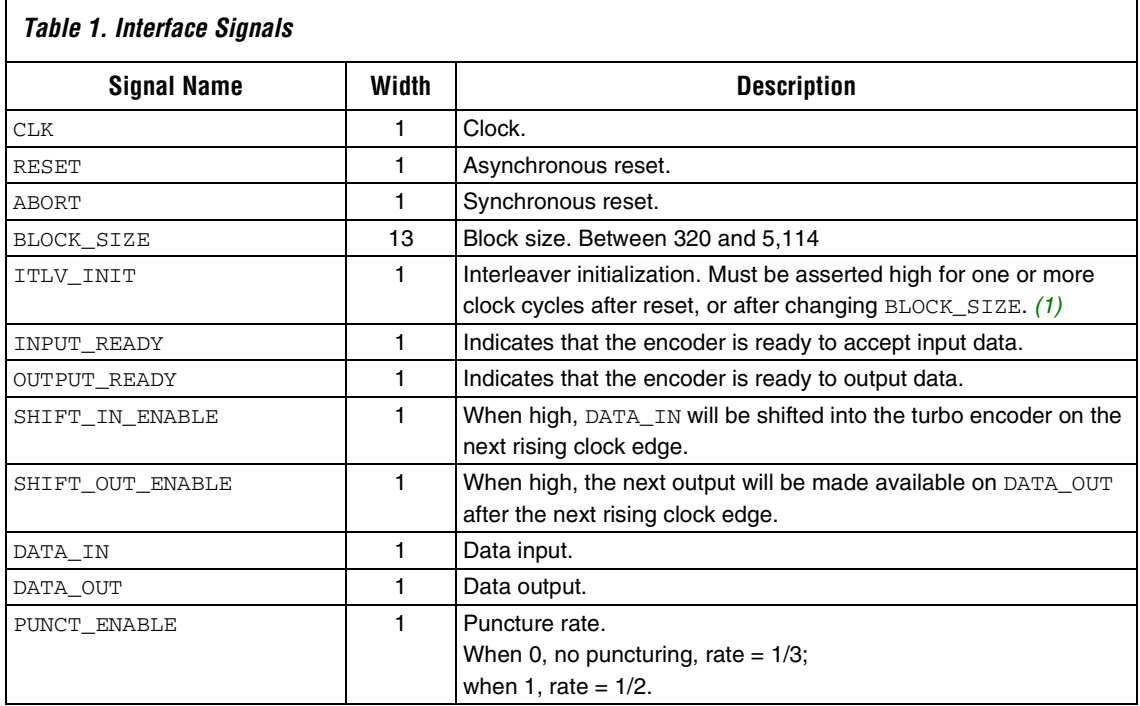

#### *Note:*

<span id="page-10-2"></span>(1) ITLV\_INIT can be asserted only when INPUT\_READY is high, and before data is shifted-in. If you wish to reinitialize the interleaver at any other time, ABORT must be asserted. This returns the encoder to a state where it can respond to ITLV\_INIT.

**1**

**Specifications**

**—**

# <span id="page-11-0"></span> **Using the Turbo Encoder**

The turbo encoder is a slave device that is operated using two control input signals: SHIFT\_IN\_ENABLE and SHIFT\_OUT\_ENABLE. Being a slave device, it is up to the host to provide the control signals at the correct time with regard to the encoder's state. Two status signals are used to indicate the encoders state: INPUT\_READY and OUTPUT\_READY.

The process of encoding a block of data can be broken down into four phases.

### *The Shift-In Phase*

[Figure 3](#page-11-1) shows the shift-in phase timing diagram. Shifting-in can only commence if INPUT\_READY is high. ITLV\_INIT is asserted high for one clock cycle to initialize the interleaver (necessary only if BLOCK\_SIZE is changed and after RESET). The data at DATA\_IN must be valid when SHIFT\_IN\_ENABLE is high, as it will be registered on the next rising clock edge. After a rising clock edge, DATA\_IN may be changed without asserting SHIFT\_IN\_ENABLE low. SHIFT\_IN\_ENABLE may be asserted low at any time to insert a pause in the input stream if data cannot be made available before the rising clock edge.

<span id="page-11-1"></span>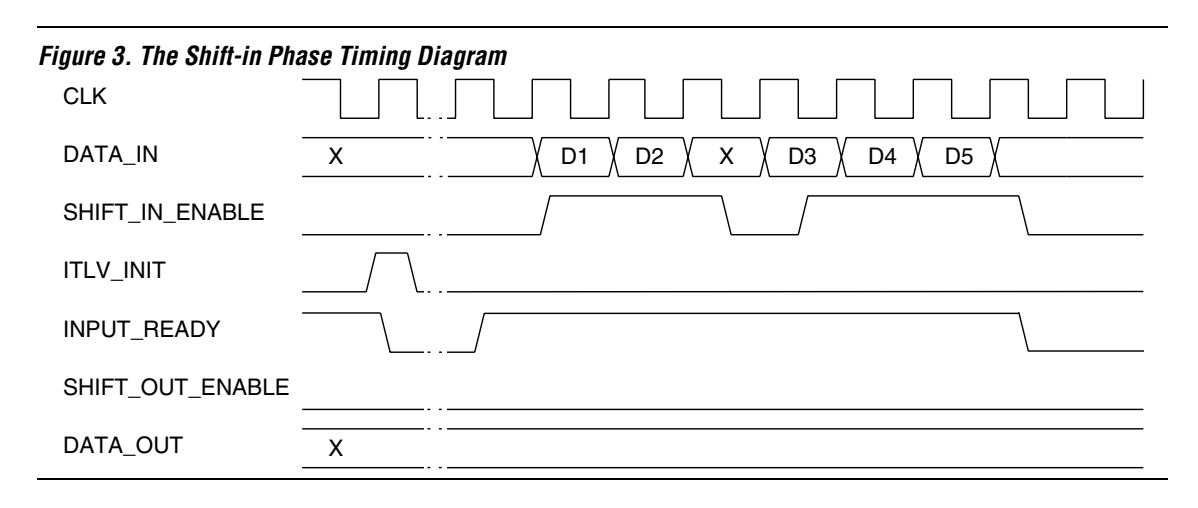

#### *The Active Phase*

[Figure 4](#page-12-0) shows the active phase timing diagram. The encoder will go into the active phase automatically when it detects that the required number of bits have been shifted in. The host should not try to shift more data in, any attempt to do so is be ignored by the encoder.

During the active phase the encoder interleaves and encodes the information, generates the tail bits, and prepares itself to produce punctured output data. The active phase lasts for more than BLOCK\_SIZE clock cycles. When the active phase is over, the encoder will automatically enter the shift-out phase.

<span id="page-12-0"></span>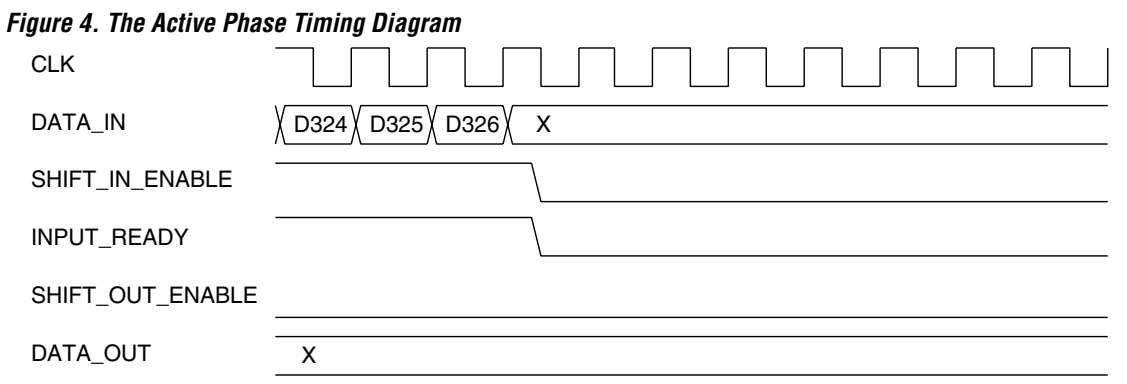

#### *The Shift-Out Phase*

[Figure 5](#page-13-0) shows the shift-out phase timing diagram. After OUTPUT\_READY has gone from low to high, the encoder is ready to shift-out the data using SHIFT\_OUT\_ENABLE. The output is registered and DATA\_OUT is not valid until after the next rising clock edge. SHIFT\_OUT\_ENABLE can be asserted low at any time to create a pause in the output stream. When all of the punctured data has been read from the encoder, it enters the finished phase.

#### **Trellis Termination of Turbo Code**

The trellis termination of the turbo code is described in *3rd Generation Partnership Project* (3GPP)*; Technical Specification Group Radio Access Network; Multiplexing and Channel Coding (FDD) (3G TS 25.212 version 3.1.0).* The relevant section is repeated here.

Tail bits are added after the encoding of information bits. The trellis is terminated by taking the tail bits from the shift register feedback after all of the information bits have been encoded. The first three tail bits are used to terminate the first convolutional encoder; the last three tail bits to terminate the second convolutional encoder. Each tail bit is followed by a parity bit from the convolutional encoder being terminated. The tail bits emerge from the encoder in the following sequence:

 $X(t)$  Y(t)  $X(t+1)$  Y(t+1)  $X(t+2)$  Y(t+2)  $X'(t)$  Y'(t)  $X'(t+1)$  Y'(t+1)  $X'(t+2)$  Y'(t+2)

where:

X is the tail bit from the first convolutional encoder Y is the parity bit from the first convolutional encoder X' is the tail bit from the second convolutional encoder Y' is the parity bit from the second convolutional encoder

**The tail is not effected by puncturing, for a given set of** information input bits, i.e. it is identical for punctured and nonpunctured encoded outputs.

During the normal phase, the information and parity sequences emerge from the encoder as shown in the following sequences:  $X(t) Y(t) Y'(t) X(t+1) Y(t+1) Y'(t+1) ... (unpunctured);$  $X(t)$   $Y(t)$   $X(t+1)$   $Y'(t+1)$   $X(t+2)$   $Y(t+2)$  ...(punctured).

<span id="page-13-0"></span>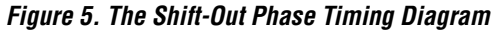

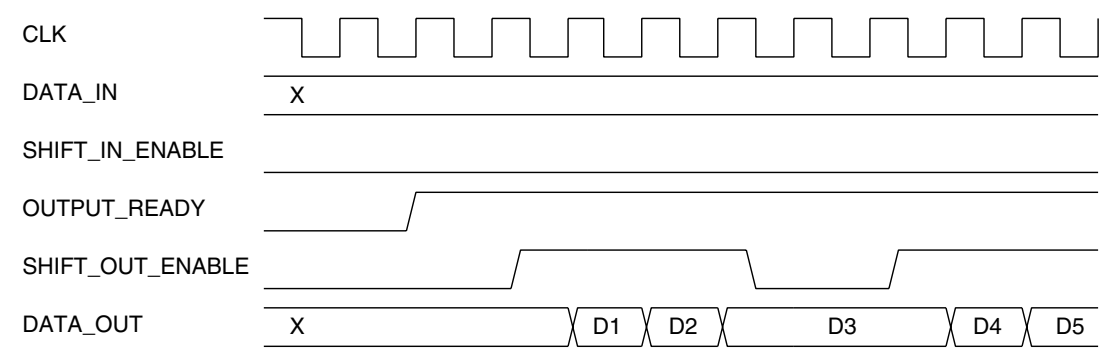

#### *The Finished Phase*

In the finished phase, the encoder prepares itself for the next block of data by clearing all registers. OUTPUT\_READY is asserted low after the final data has been shifted out by the host system (see [Figure 6\)](#page-14-2). One clock cycle later the encoder will return to the shift-in phase, ready to accept the next block. OUTPUT\_READY will remain low until the next block of data is ready to be shifted-out.

#### <span id="page-14-2"></span>*Figure 6. The Finished Phase Timing Diagram*

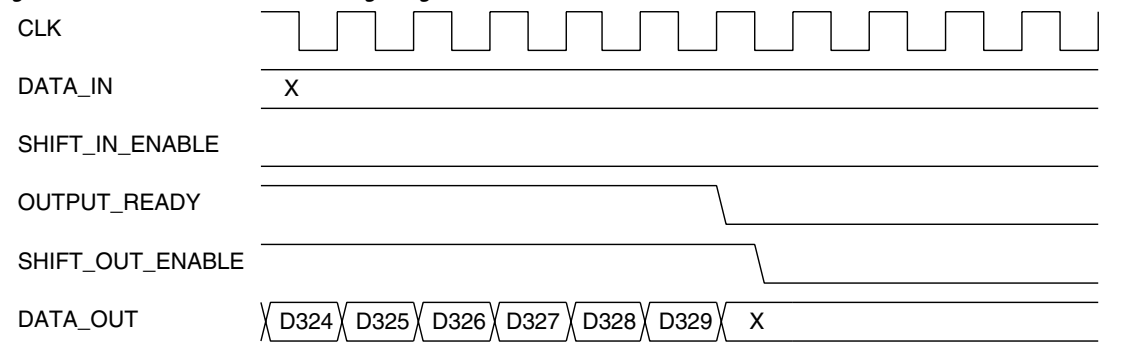

<span id="page-14-1"></span><span id="page-14-0"></span>**Performance** [Table 2](#page-14-3) shows the function's performance with various devices.

<span id="page-14-3"></span>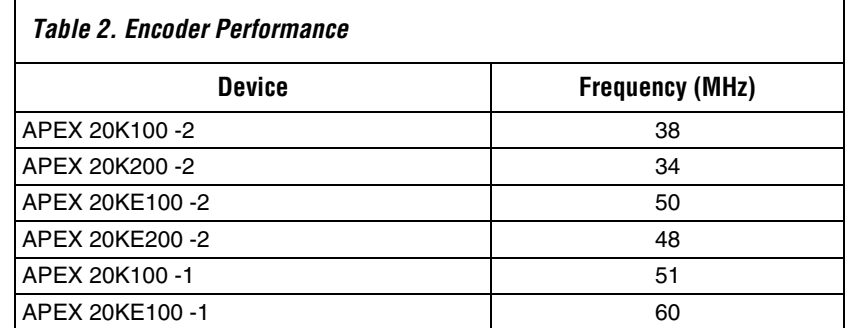

## **Size**

The amount of logic needed for the turbo encoder MegaCore function is 2,892 logic elements (LEs). The function uses 10 embedded system blocks (ESBs).

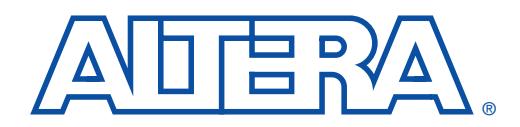

# **Specifications-Decoder**

# **Contents**

## **User Guide**

<span id="page-16-0"></span>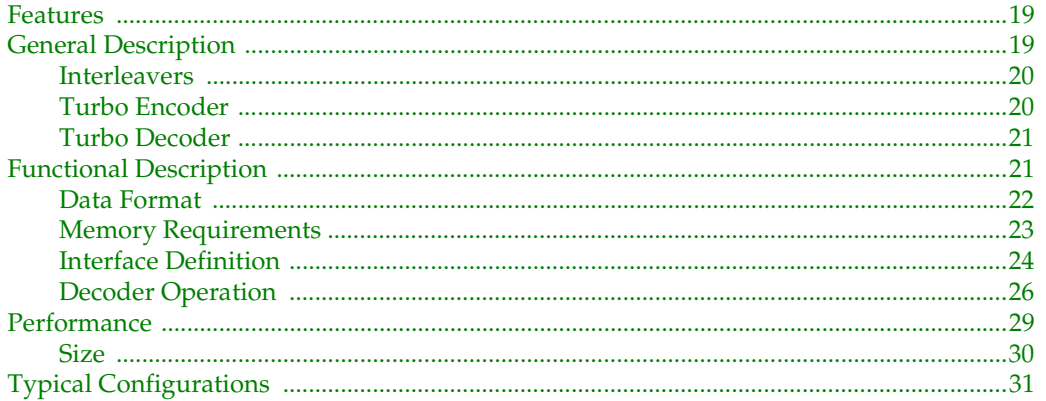

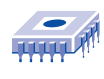

*Notes:*

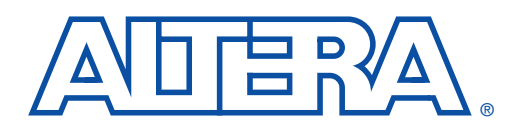

# **Specifications—Decoder**

**User Guide**

- <span id="page-18-2"></span><span id="page-18-0"></span>**Features** ■ Compliant with *3rd Generation Partnership Project* (3GPP)*; Technical Specification Group Radio Access Network; Multiplexing and Channel Coding (FDD) (3G TS 25.212 version 3.1.0)*
	- High-performance max-logMAP (logarithmic 'maximum a posteriori') decoder for maximum error correction
	- Data rates in excess of 2 megabits per second (Mbps)
	- Includes 3GPP-compliant 'mother' interleaver
	- Interleaver block sizes from 320 to 5,114 bits
	- Block size can change between each block
	- Soft values (logarithmic likelihood) from 3 to 8 bits
	- Optional two memory banks for maximum throughput
	- Optimized for the Altera® APEX<sup>™</sup> 20K and APEX 20KE architectures
	- MegaWizard™ Plug-In for easy parameterization

# <span id="page-18-3"></span><span id="page-18-1"></span>**General Description**

A significant amount of research has been carried out to make efficient use of available bandwidth. This research has led to the development of sophisticated coding schemes. The last major step was the introduction of the Viterbi and Reed-Solomon decoders. Since then, a new method has emerged. A combination of iteratively run 'soft in/soft out' decoders with simple component codes and an interleaver have allowed the gap to the theoretical limit (Shannon limit) to be narrowed even further. This process is referred to as 'turbo coding' or 'iterative decoding'.

[Figure 1](#page-19-2) shows the basic block diagram of a turbo encoder/decoder.

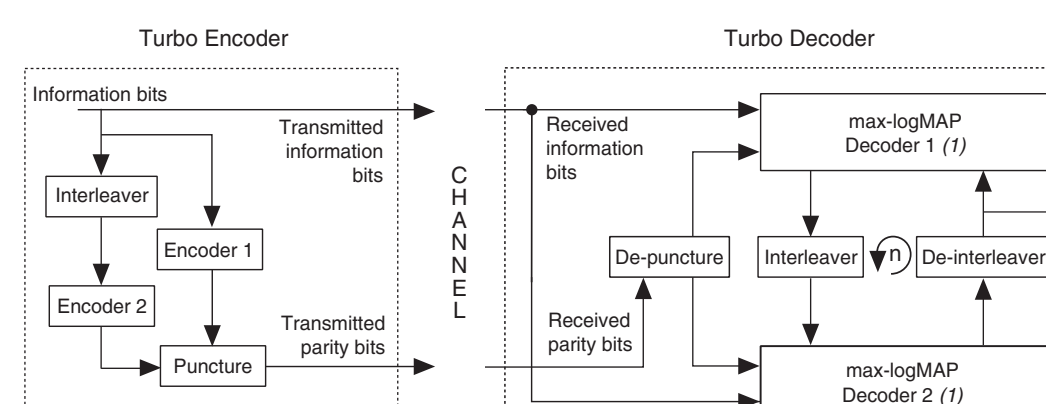

#### <span id="page-19-2"></span>*Figure 1. Turbo Encoder/Decoder Block Diagram*

*Note:*

(1) Although the illustration shows two max-logMAP decoders, they are physically implemented as one max-logMAP decoder.

#### <span id="page-19-0"></span>**Interleavers**

Interleaving is the process of reordering a binary sequence in a systematic way. Convolutional codes are designed to combat random independent errors. For channels with memory, such as fading channels, this method is not optimal. Errors typically come in bursts rather than being randomly distributed. Interleaving can be used to disperse the burst errors, making them easier to correct.

### <span id="page-19-1"></span>**Turbo Encoder**

The turbo encoder feeds the incoming information bits through to the output. In addition, it encodes them using encoder 1, a recursive convolutional encoder. It also feeds the information bits via an interleaver into encoder 2. The encoded bit streams can be punctured to save bandwidth.

### <span id="page-20-2"></span>**Turbo Decoder**

After depuncturing the received data stream, the information bits and parity 1 bits are fed into decoder 1. The equalizer (not shown in [Figure 1](#page-19-2)) delivers soft information on the received data stream, i.e., it delivers probabilities of the received values. These probabilities can be interpreted as containing the received bit value and the confidence value, which indicates how likely it is that this bit is correct. Decoder 1 then evaluates these probabilities and combines them with the parity 1 probabilities. This refines the soft information so the confidence of individual bit correctness is maximized. The refined probabilities are fed into decoder 2 with the information bits and the parity 2 bits, again producing enhanced soft information. After a predefined number of iterations (typically three to six), the decoding process is completed, and the soft decision values are available at the output.

When data is exchanged between the two decoders, the soft values are reordered to match the interleaving structure. This reordering is done with the interleaver and deinterleaver between the decoders. When the second decoder has finished, the next iteration is started. Again, decoder 1 is activated using the soft information from the previous decoding as well as the information bits and parity 1 bits, and the second decoder is activated.

The decoding makes use of the 'maximum a posteriori' (MAP) algorithm; an extremely computationally intensive algorithm. There has been much work in both improving the efficiency and researching the use of alternatives. The only viable alternative is the soft output Viterbi algorithm (SOVA), which is similar to the algorithms used in some channel equalizers. However, SOVA is sub-optimum and is currently not supported by the Altera® turbo encoder/decoder MegaCore™ function.

# <span id="page-20-1"></span><span id="page-20-0"></span>**Functional Description**

[Figure 2](#page-21-1) shows an example system that contains the turbo decoder MegaCore function. In this example, the processor controls the operation of the core by setting up the parameters and initiating the decode of each block. The processor writes the information and parity data into the appropriate memory, and reads the decoded information from the information likelihood memory. All writing and reading is in the form of logarithmic likelihood values

#### <span id="page-21-1"></span>*Figure 2. An Example System*

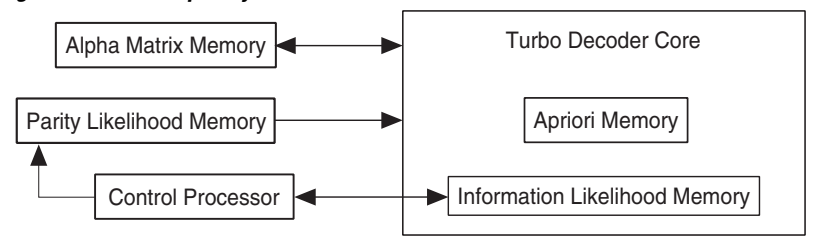

#### <span id="page-21-0"></span>**Data Format**

The turbo decoder requires all data to be in the log-likelihood format. The equalizer has to provide soft information, also parity 1 and parity 2 bit sequences according to the following equation:

$$
L(x) = \log \frac{P(x=0)}{P(x=1)}
$$

The log-likelihood value is the logarithm of the probability that the received bit is a '0', divided by the probability of this bit being a '1', and is represented as a two's complement number. A value of zero indicates equal probability of a '1' and a '0', which should be used for depuncturing. The most negative two's complement number is unused so that the representation is balanced. As an example, [Table 1](#page-21-2) shows the meanings of 3-bit values.

<span id="page-21-2"></span>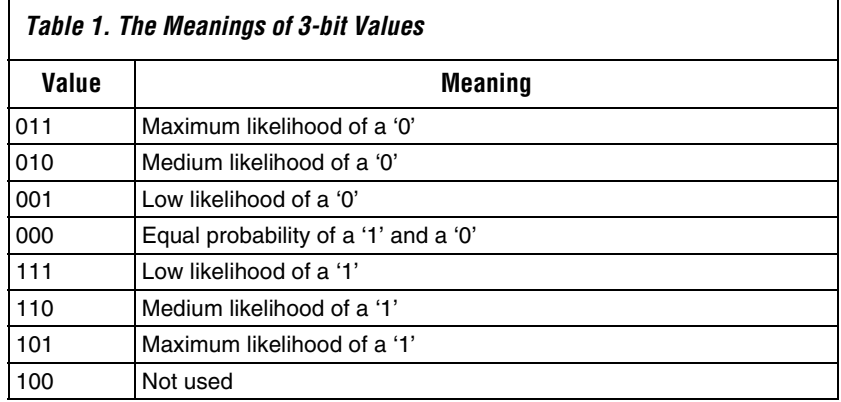

The output data is provided in the same log-likelihood format. If only hard information is required, the sign bit can be considered as a hard decision bit.

### <span id="page-22-0"></span>**Memory Requirements**

The max-logMAP decoder requires access to the described memories.

The information likelihood memory stores the logarithmic likelihood values for the information bits. This data is written into the memory before decoding begins, and the corrected values are read back from this memory after decoding.

The parity likelihood memories store the logarithmic likelihood values for the parity 1 and parity 2 bits. This data is written into the memory before decoding begins.

The apriori memory stores correction values that are passed between iterations of the turbo decoder. It is not externally accessible.

The alpha matrix memory is used as intermediate storage by the maxlogMAP decoders. It is not externally accessible.

The information likelihood memory and the apriori memory are included in the turbo decoder MegaCore function and are always implemented as on-chip memory. The parity likelihood memories and alpha matrix memory can be implemented on-chip or off-chip. They are not included in the turbo decoder, and you must connect them to the turbo decoder. The turbo decoder requires single-cycle access to each of these memories, although access can be pipelined. Synchronous SRAM is recommended for off-chip memories. The alpha matrix and parity likelihood memories must always be separate from each other.

The turbo decoder supports the use of two banks of information memory, which allows one bank to be written and read by the processor, while the data in the other bank is processed. The use of two banks of information memory minimizes the delay between decoding each block and achieves the maximum throughput. When using this option, two banks of parity likelihood memory should also be implemented outside the core. The address space for parity 1 likelihood memory is from 0 to 8,191  $(2^{13} – 1)$ , addresses 000..00 to 011..11; for parity 2 from 8,192 to 16,383  $(2^{14} – 1)$ , addresses 100..00 to 111..11. If maximum block size is used the address space for parity 1 likelihood memory is from 0 to 5,116; parity 2 from 8,192 to 13308.

## <span id="page-23-0"></span>**Interface Definition**

This section describes the turbo decoder MegaCore function's interfaces. [Table 2](#page-23-1) shows the function's parameters.

<span id="page-23-3"></span><span id="page-23-1"></span>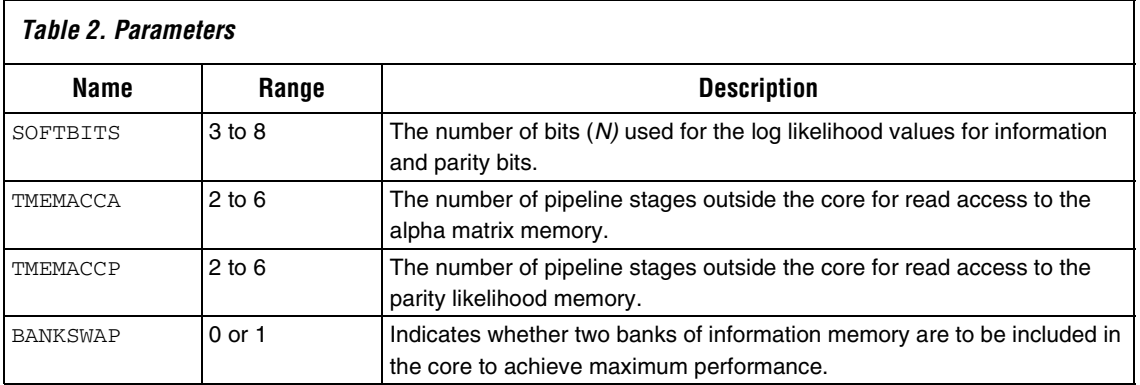

[Table 3](#page-23-2) shows the general signals.

<span id="page-23-2"></span>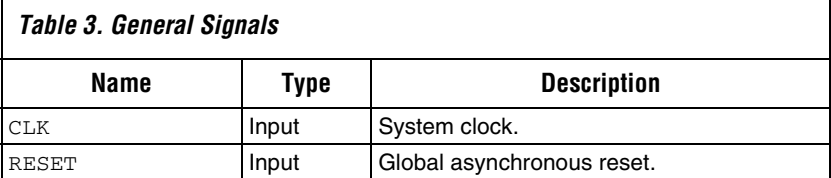

٦

[Table 4](#page-24-0) shows the configuration and control interface signal definitions.

<span id="page-24-0"></span>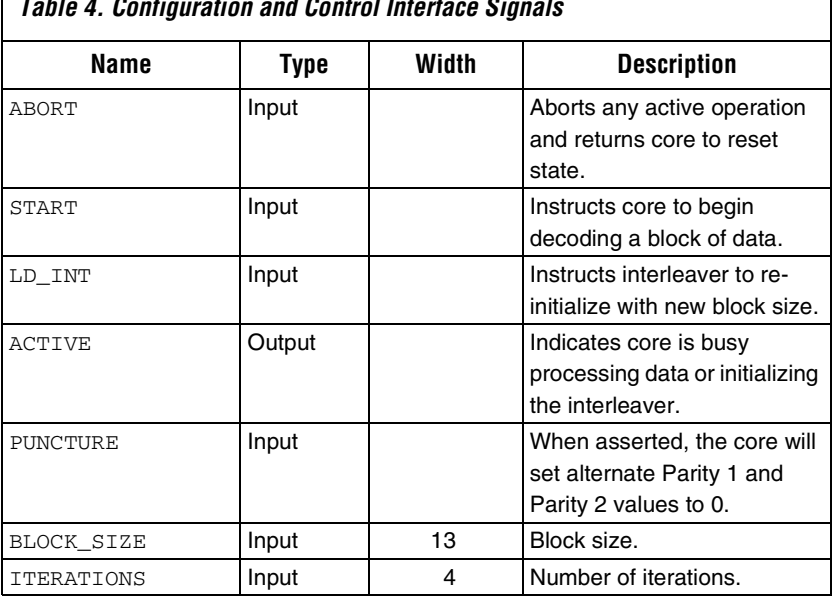

<span id="page-24-3"></span>*Table 4. Configuration and Control Interface Signals*

[Table 5](#page-24-1) shows the information memory interface signal definitions.

<span id="page-24-1"></span>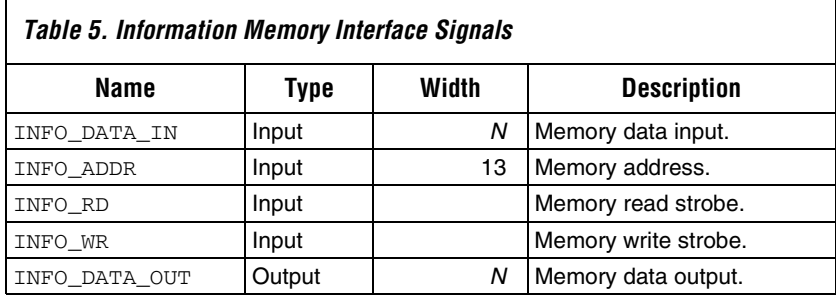

[Table 6](#page-24-2) shows the parity likelihood memory interface signal definitions.

<span id="page-24-2"></span>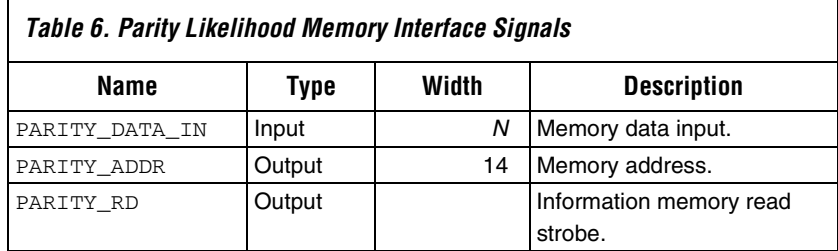

[Table 7](#page-25-1) shows the alpha matrix memory interface signal definitions.

<span id="page-25-1"></span>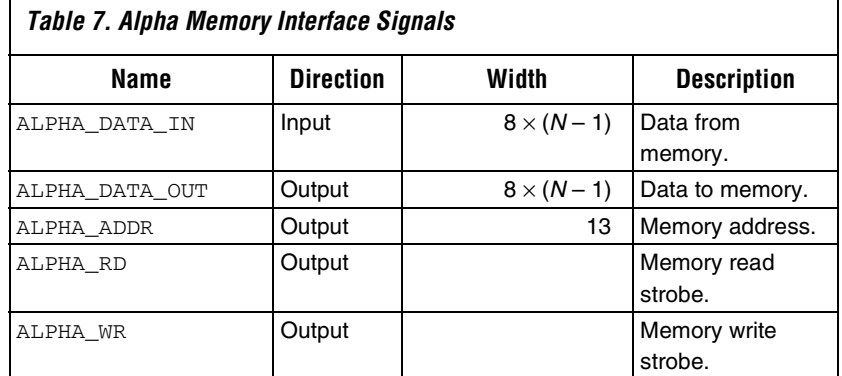

### <span id="page-25-0"></span>**Decoder Operation**

The turbo decoder MegaCore function operates as a slave device under the control of a processor. The operating sequence is described in the steps that follow.

- 1. Reset the core by asserting the RESET signal. The RESET signal must be de-asserted synchronously with respect to CLK to avoid metastability issues.
- 2. Configure the core by setting the PUNCTURE, ITERATIONS and BLOCK\_SIZE configuration signals.
- 3. Assert LD\_INT to initialize the interleaver, if BLOCK\_SIZE has been changed, and wait until ACTIVE goes inactive (see [Figure 3\)](#page-26-0).
- 4. Write information and parity likelihood values into their respective memories.
- 5. Assert START to begin the decoding of the block.
- 6. Wait until ACTIVE goes inactive.
- 7. Read the corrected information likelihood values from the information memory.
- 8. Repeat from step 4 (or from step 2 if the interleaver block size changes).

[Figure 4](#page-27-0) shows the turbo decoder timing diagram.

#### <span id="page-26-0"></span>*Figure 3. Initializing the Turbo Decoder [\(1\)](#page-26-1)*

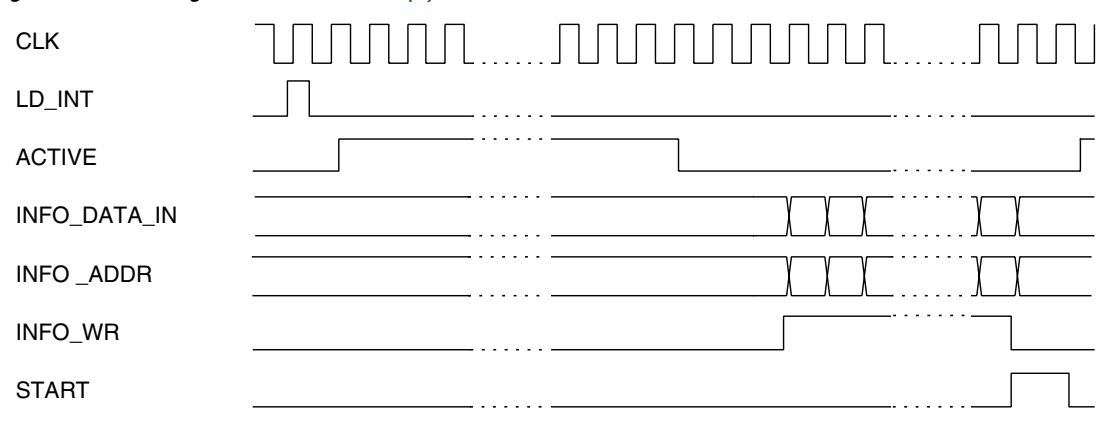

*Note:*

<span id="page-26-1"></span>(1) BLOCK\_SIZE (not shown) must be valid at least one clock cycle before LD\_INT is asserted, and then must continue to be valid.

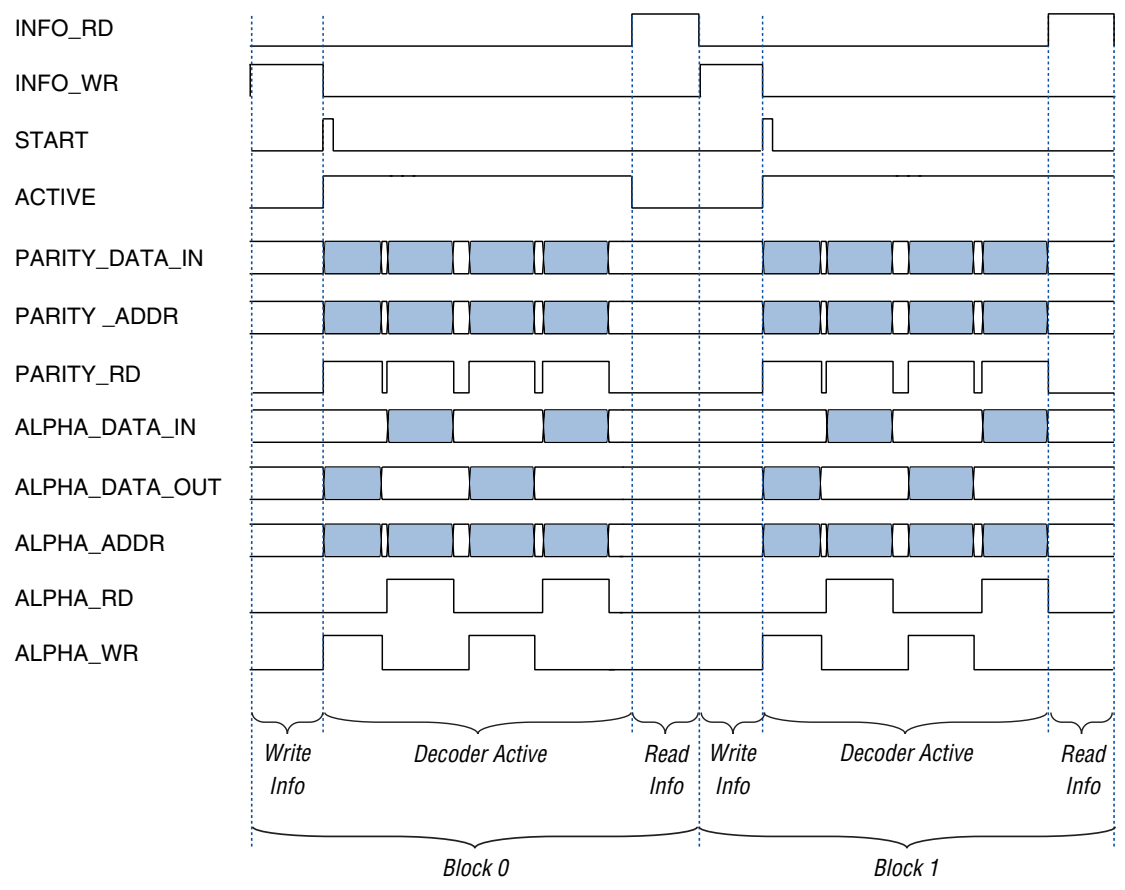

<span id="page-27-0"></span>*Figure 4. Turbo Decoder Timing Diagram—without Bank Swapping [\(1\)](#page-27-1)*

*Note:*

<span id="page-27-1"></span>(1) START is asserted for one (or more) clock cycles, while ACTIVE is low. One clock cycle after START is asserted, ACTIVE goes high.

> The sequence is slightly different when two banks of information memory are used. Bank swapping automatically takes place every time START is asserted. The corrected information likelihood values from the previous block can be read, and the new information likelihood values for the next block written, while the core is decoding the current block (see [Figure 5](#page-28-2)). If you use bank swapping, implement two banks of parity likelihood memory outside the core.

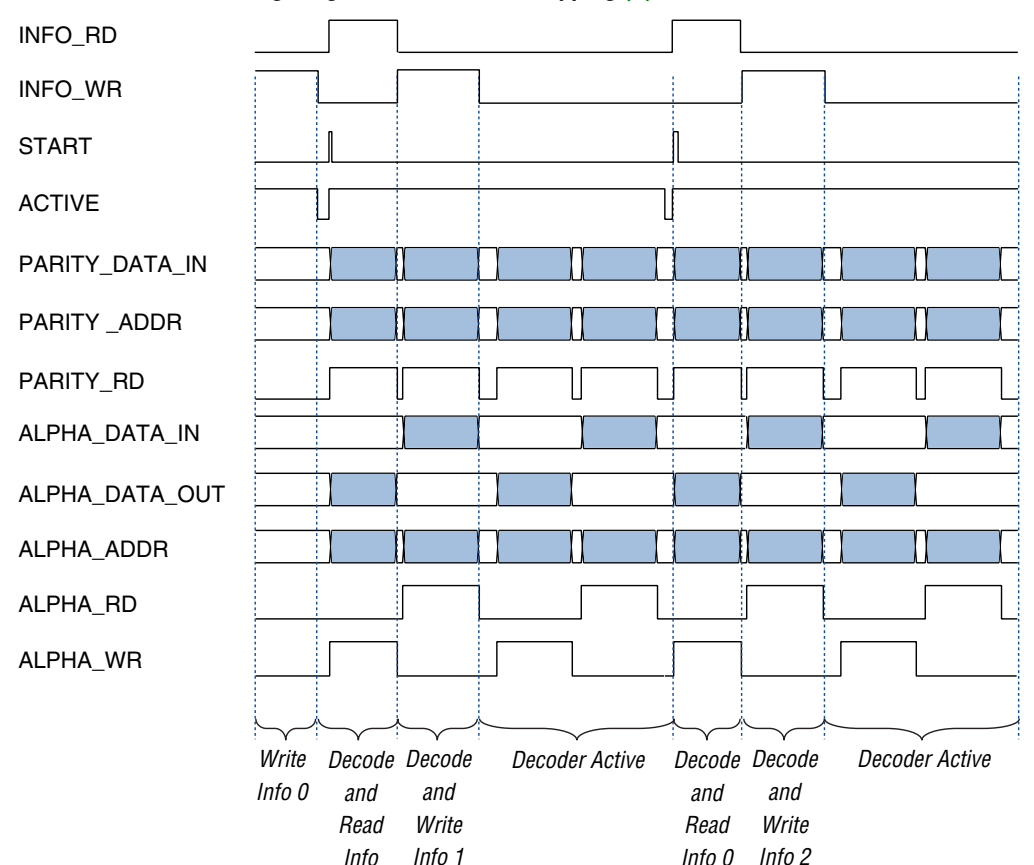

#### <span id="page-28-2"></span>*Figure 5. Turbo Decoder Timing Diagram—with Bank Swapping [\(1\)](#page-28-3)*

#### *Note:*

<span id="page-28-3"></span>(1) START is asserted for one (or more) clock cycles, while ACTIVE is low. One clock cycle after START is asserted, ACTIVE goes high.

<span id="page-28-1"></span><span id="page-28-0"></span>**Performance** The max-logMAP decoder requires two clock cycles to decode each bit, plus a few cycles to fill the pipeline at the start of each decoding block. The max-logMAP decoder needs to operate twice for each iteration of the turbo decoder; once for each set of parity bits. Hence each iteration of the turbo decoder requires 4 clock cycles per information bit. The maximum clock frequency of the turbo decoder is about 50 MHz, but this depends on the parameters selected. The performance of the turbo decoder is determined by the number of iterations required.

> For example, with five iterations, 20 clock cycles will be required per sample. Allowing an overhead of 5 cycles per sample gives 25 cycles per bit. At a clock rate of 50 MHz, that provides a bit rate of 2 Mbps.

Higher throughput can be achieved by using several turbo decoders in parallel. The decoding of each block is totally independent of all other blocks.

### <span id="page-29-0"></span>**Size**

The amount of logic needed for the turbo decoder MegaCore function does not vary greatly; about 5,000 to 7,500 logic elements (LEs), which fits on an Altera EP20K200 device. However, the memory configuration influences the chosen device. The internal RAM takes up four embedded system blocks (ESBs). The size of the other memories varies with the number of bits used to represent the soft decision (logarithmic likelihood) values. [Table 8](#page-29-1) defines the various memory sizes, where *N* is the number of bits used to represent the logarithmic likelihood values:

<span id="page-29-1"></span>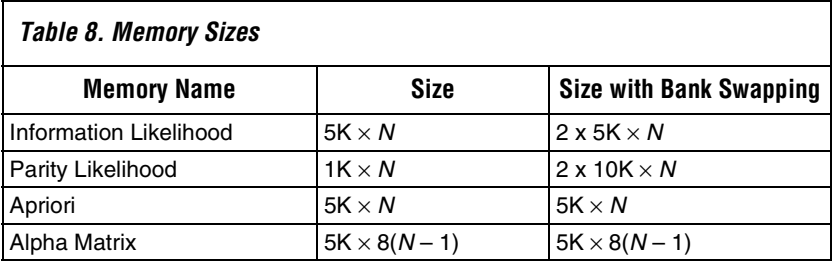

The information likelihood and apriori memories must be on-chip and are included with the turbo decoder. The parity likelihood and alpha matrix memories are outside the core, and can be implemented on-chip or offchip, which allows you to select a configuration best suited to your system. The information likelihood and parity memories may be duplicated to increase throughput, by avoiding the need to read the results and write the new data between blocks.

# <span id="page-30-1"></span><span id="page-30-0"></span>**Typical Configurations**

A typical configuration uses 5 bits to represent the soft decision values. The parity memory is on-chip, and the alpha matrix memory off-chip. The information likelihood and apriori memories are  $5K \times 5$ , and occupy 13 ESBs each. The parity memory occupies 26 ESBs. The total on-chip memory requirement is 58 ESBs, and an Altera EP20K300E is a suitable device. If the parity memory is implemented off-chip, the total ESB count is 32 ESBs, and the decoder would fit in an Altera EP20K200E device. [Table 9](#page-30-2) indicates further example configurations.

<span id="page-30-2"></span>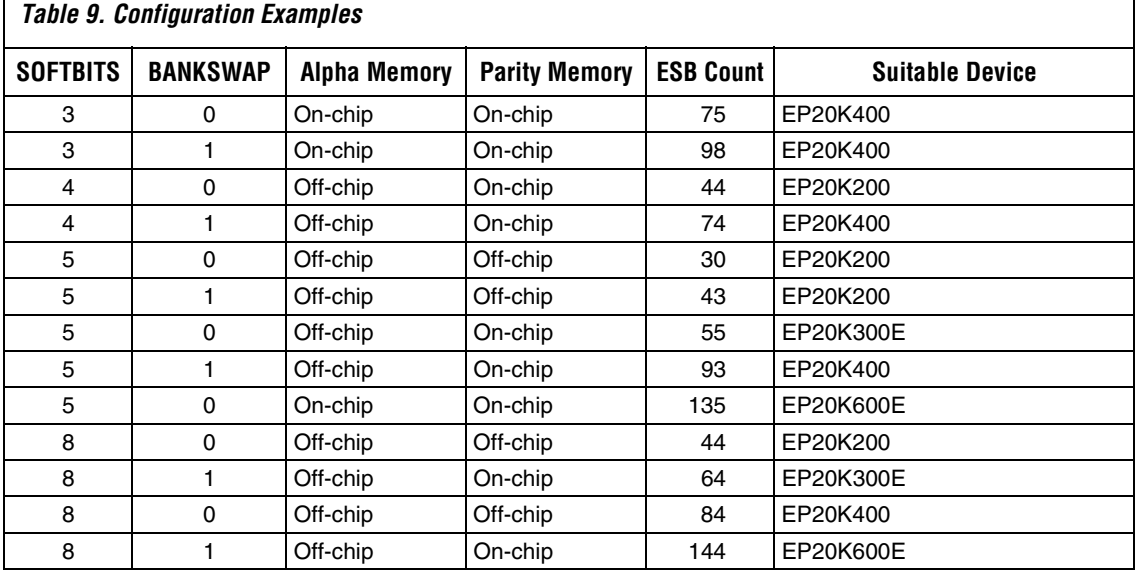

# Г

٦

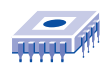

*Notes:*

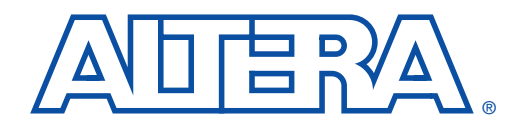

# **Getting Started Contents**

## **User Guide**

<span id="page-32-0"></span>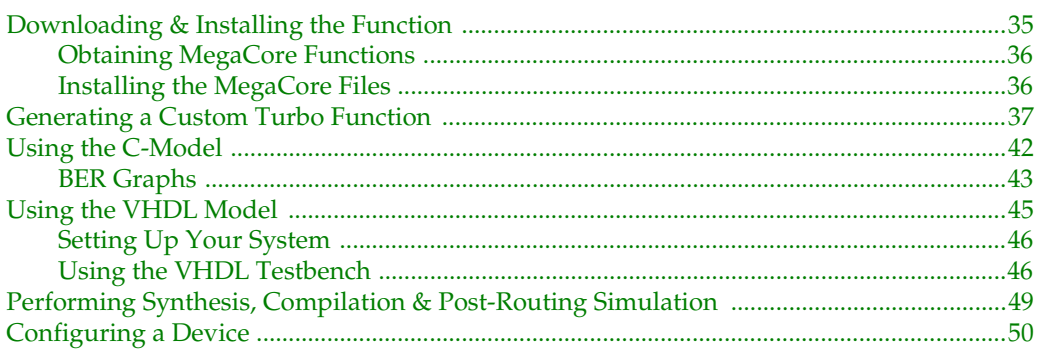

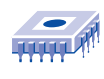

*Notes:*

# **Getting Started**

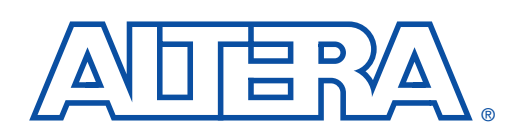

**User Guide**

This section describes how to obtain the turbo encoder/decoder MegaCore™ function, explains how to install it on your PC, and walks you through the process of implementing the function in a design. You can test-drive MegaCore functions using the Altera® OpenCore™ feature to simulate the functions within your custom logic. When you are ready to generate programming or configuration files, you should license the function through the Altera web site or through your local Altera sales representative. The functions are optimized for Altera APEX™ 20K and APEX20KE devices, greatly enhancing your productivity by allowing you to focus efforts on the custom logic in the system.

This walk-through involves the following steps:

- 1. Downloading and installing the turbo encoder/decoder MegaCore function.
- 2. Generating a custom MegaCore function.
- 3. Implementing your system using VHDL, or Verilog HDL.
- 4. Compiling your design.
- 5. Licensing the turbo encoder/decoder MegaCore function and configuring the devices.

The instructions assume that:

- You are using a PC.
- You are familiar with the Quartus™ software.
- The Quartus software version 2000.02 (or higher) is installed in the default location.
- You are using the OpenCore feature to test-drive the turbo encoder/decoder MegaCore function or you have licensed the function.

# <span id="page-34-1"></span><span id="page-34-0"></span>**Downloading & Installing the Function**

Before you can start using Altera MegaCore functions, you must obtain the MegaCore files and install them on your PC. The following instructions describe this process.

### <span id="page-35-0"></span>**Obtaining MegaCore Functions**

If you have Internet access, you can download the turbo encoder/decoder MegaCore function from the Altera web site at **http://www.altera.com**. Follow the instructions below to obtain the turbo encoder/decoder MegaCore function via the Internet. If you do not have Internet access, you can obtain the turbo encoder/decoder MegaCore function from your local Altera representative.

- 1. Point your web browser at **http://www.altera.com/IPmegastore**.
- 2. In the IP MegaSearch **keyword** field type turbo.
- 3. Click the appropriate link for your desired MegaCore function.
- 4. Click the link for the download icon.
- 5. Follow the online instructions to download the function and save it to your hard disk.

### <span id="page-35-1"></span>**Installing the MegaCore Files**

For Windows 95/98 and Windows NT 4.0, follow the instructions below:

- 1. Click **Run** (Start menu).
- 2. Type *<path name>*\<*filename*>, where *<path name>* is the location of the downloaded MegaCore function and <*filename*> is the filename of the function. Click **OK**.
- 3. The **MegaCore Installer** dialog box appears. Follow the online instructions to finish installation.
- 4. After you have finished installing the MegaCore files, you must specify the MegaCore function's library folder (**\turbo\_codec\lib**) as a user library in the Quartus and MAX+PLUS II software. Search for "User Libraries" in Quartus Help for instructions on how to add a library.

## **MegaCore Folder Structure**

Altera MegaCore function files are organized into several folders; the toplevel directory is **\turbo\_codec** (see [Table 1](#page-36-2))**.**

The MegaCore folder structure may contain several MegaCore products. Additionally, Altera updates MegaCore files from time-to-time. Therefore, Altera recommends that you do not save your project-specific files in the MegaCore folder structure.

<span id="page-36-2"></span>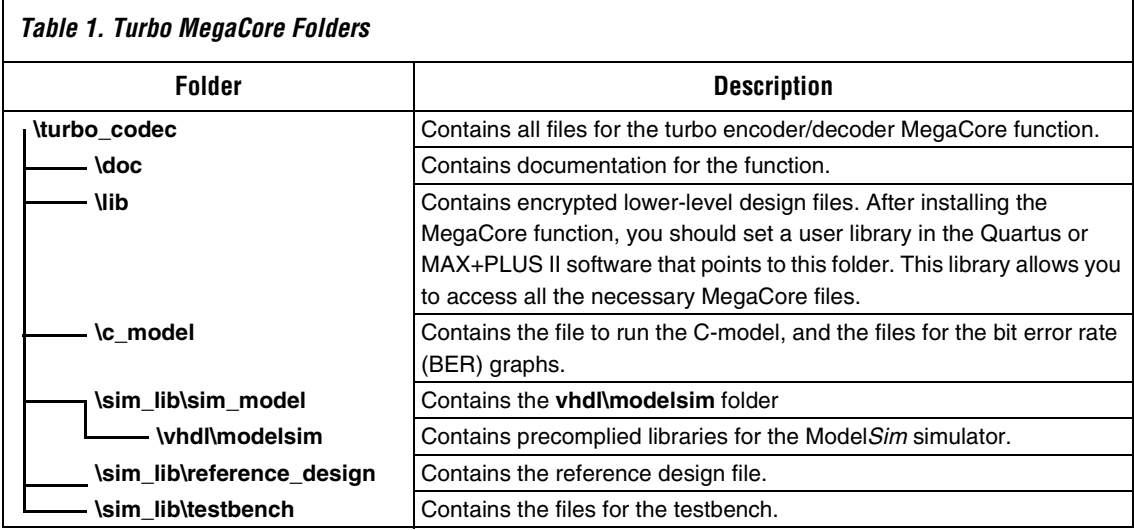

# <span id="page-36-1"></span><span id="page-36-0"></span>**Generating a Custom Turbo Function**

This section describes the design flow using the Altera turbo encoder/decoder MegaCore function and the Quartus development system. Altera provides a MegaWizard™ Plug-In with the turbo encoder/decoder MegaCore function. The MegaWizard Plug-In Manager, which you can use within the Quartus software or as a standalone application, lets you create or modify design files to meet the needs of your application. You can then instantiate the custom megafunction in your design file.

You can use the Altera OpenCore feature to compile and simulate the MegaCore functions in the Quartus software, allowing you to evaluate the functions before deciding to license them.

To create a custom version of the turbo encoder/decoder MegaCore function, follow these steps:

 Before you can use the MegaWizard™ Plug-In, your PC must have Java Run Time Environment version 1.2.2 installed. This file can be obtained from the Java web site at **http://java.sun.com/products/jdk/1.2/jre/**

- 1. Start the MegaWizard Plug-In Manager by choosing the **MegaWizard Plug-In Manager** command (Tools menu in the Quartus software). The **MegaWizard Plug-In Manager** dialog box is displayed.
- Refer to the Quartus Help for more information on how to use the MegaWizard Plug-In Manager.
- 2. Specify that you want to create a new custom megafunction and click **Next**.
- 3. Select **Turbo Codec** in the **Communications** folder (see [Figure 1\)](#page-38-0), and click **Next**.

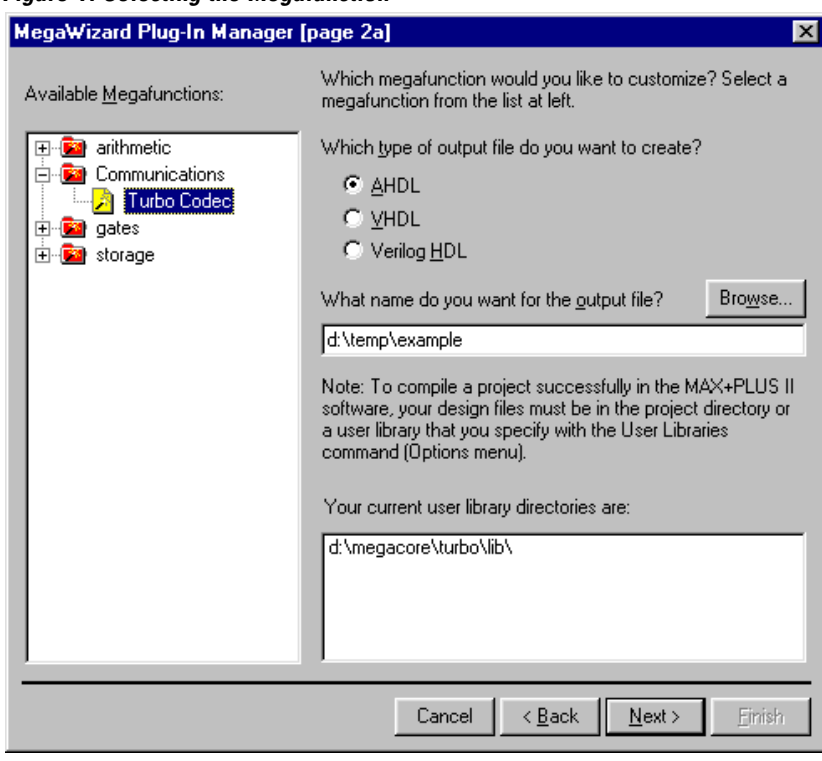

<span id="page-38-0"></span>*Figure 1. Selecting the Megafunction*

4. Select either decoder or encoder (see [Figures 2](#page-39-0) and [3](#page-40-0)). If you select the decoder, select your required parameters. Click **Next.**

# <span id="page-39-0"></span>*Figure 2. Selecting the Encoder*

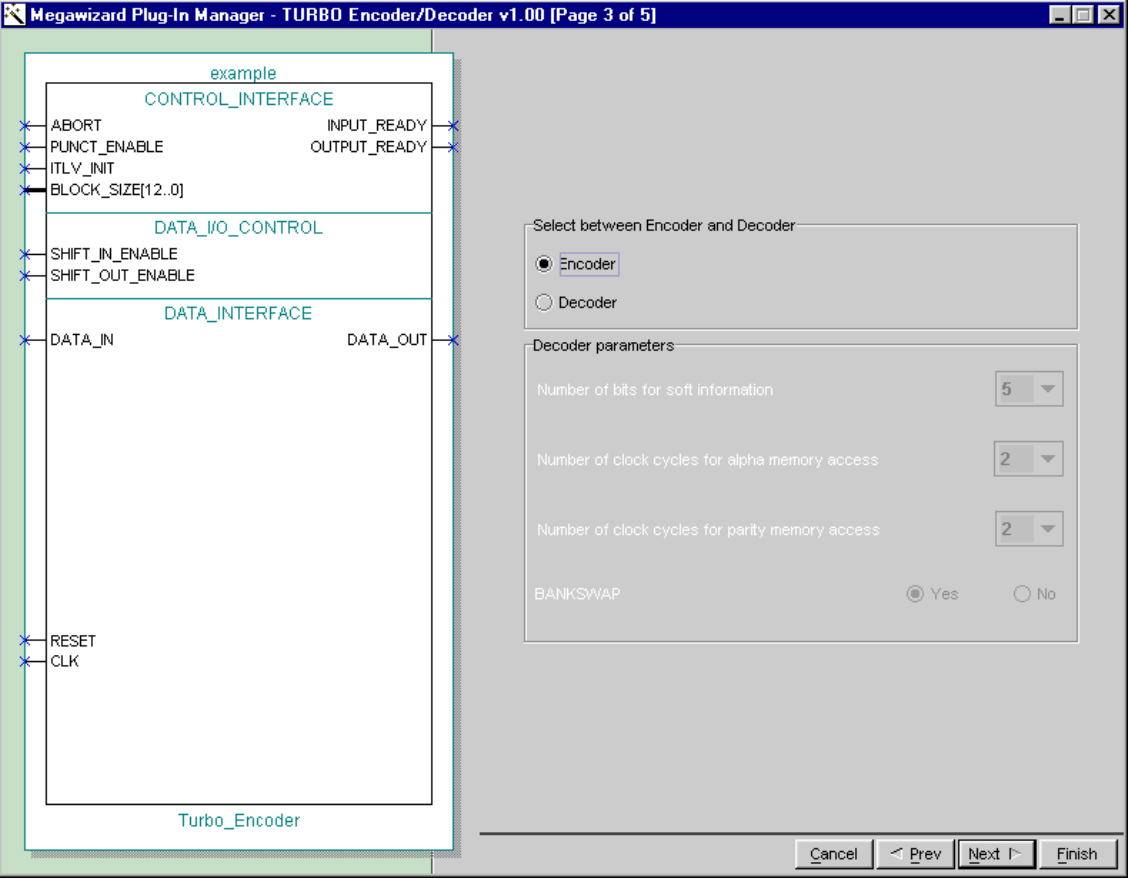

#### <span id="page-40-0"></span>*Figure 3. Selecting the Decoder*

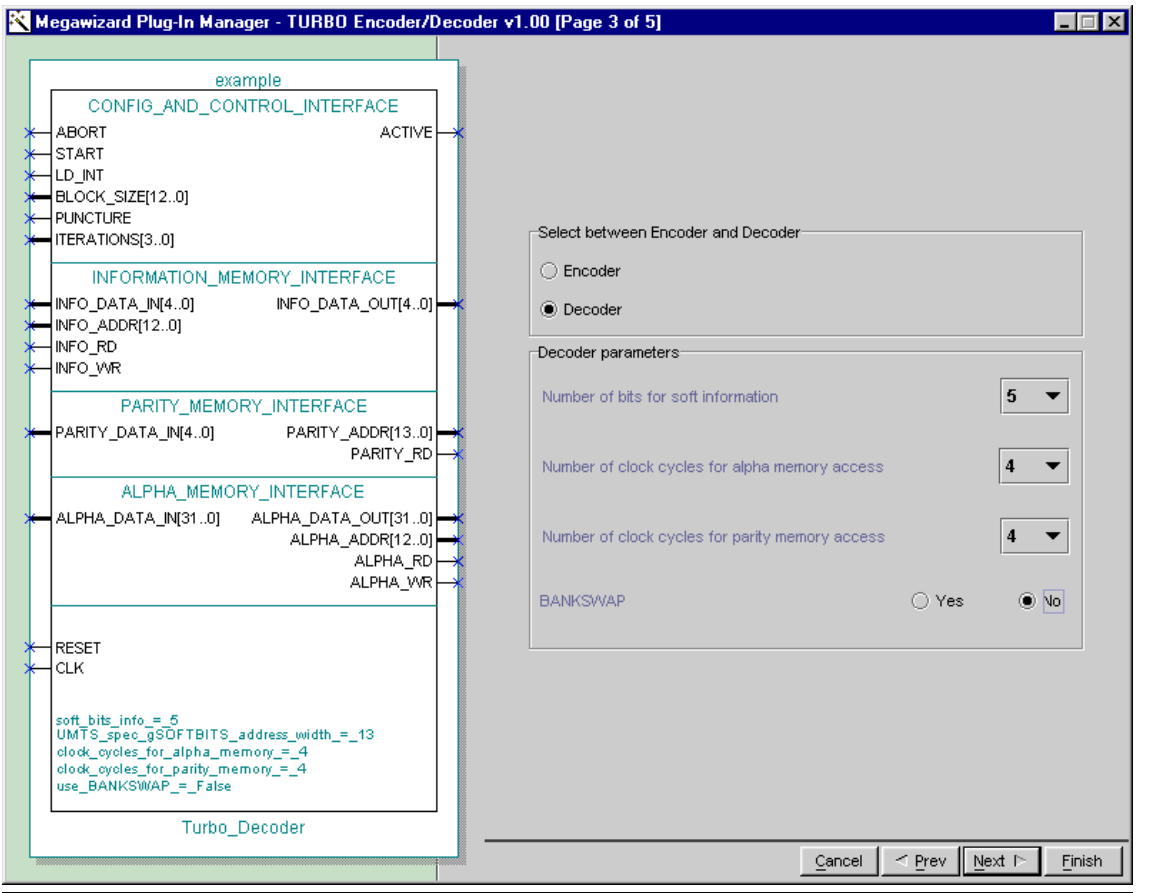

5. The MegaWizard Plug-In lists the product order code for your custom megafunction (see [Figure 4\)](#page-41-2). You will need this code when you want to license the MegaCore function. Click **Next**.

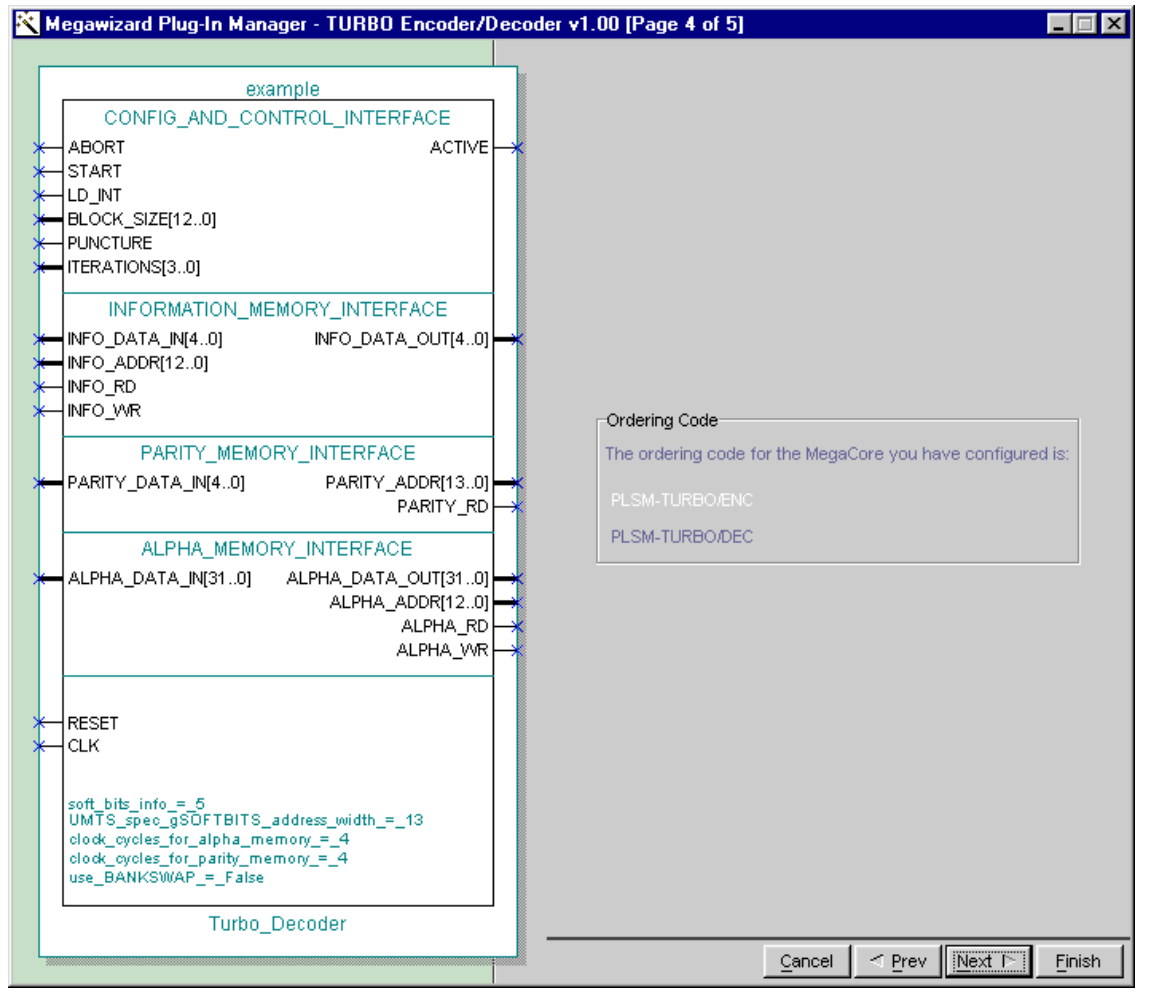

#### <span id="page-41-2"></span>*Figure 4. Order Codes*

6. The final screen lists the design files that the wizard creates. Click **Finish**.

Once you have created a custom megafunction, you can integrate it into your system design and compile.

#### <span id="page-41-1"></span><span id="page-41-0"></span>**Using the C-Model** The C-model is a program that allows you to enter your choice of parameters and view the number of errors, the bit error rate (BER) and the frame error rate. To use the C-model follow the steps below.

1. Open the MS-DOS Command Prompt software. Change the folder to *<pathname>***\turbo\_codec\c\_model**, where *<pathname>* is the location of the function.

2. Type BER\_simulator for the C-model with no-puncturing; BER\_simulator\_punct for the C-model with puncturing, and type in the parameters and required values as shown:

-c *<channel>* -n *<signal-to-noise ratio>* -i *<number of iterations> -*f *<number of frames>* -l *<block length>* -w *<number of softbits>*

```
e.g.
ber_simulator -c 0 -n 1 -i 5 -f 100 -l 320 -w 5
```
[Table 2](#page-42-1) shows the C-model parameters and valid values.

- 3. If the parameters are entered incorrectly, the **incorrect syntax** error message appears and the C-model will illustrate the correct syntax.
- 4. The C-model outputs are in the format shown:

*<sup>&</sup>lt;number of errors>*|*<number of bits transmitted>*| *<BER>*|*<Frame Error Rate>*

<span id="page-42-1"></span>

| <b>Table 2. C-Model Valid Parameter Values</b> |                             |
|------------------------------------------------|-----------------------------|
| <b>Parameter</b>                               | <b>Valid Values</b>         |
| Channel                                        | 0 or 1 $(1)$                |
| Signal to noise ratio                          | 0 to 20                     |
| Number of iterations                           | 1 to 16                     |
| Number of soft bits                            | 1 to 16                     |
| <b>Block size</b>                              | 320 to 5,114                |
| Number of frames                               | Any positive integer $> 20$ |

#### *Note:*

<span id="page-42-2"></span>(1) Channel value 0 selects 'additive white Gaussian noise'; 1 selects Rayleigh Fading.

### <span id="page-42-0"></span>**BER Graphs**

Altera have used this C-model for all combinations of parameters and collated the BERs they produce. These results have been entered into a database. You can access this database using MATLAB. The following steps explain how to show the turbo decoder BER graphs in MATLAB.

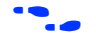

 For more information on MATLAB, refer to the Math Works website at **http://www.mathworks.co**m.

1. Open the MATLAB software. At the command prompt change the folder to the **\turbo\_codec\c\_model** folder.

2. At the command prompt type BER\_graphs. Select your chosen axis variables is the drop-down menus, change the values with the slider bars, and click **Update** to view the BER graph. [Figure 5](#page-43-0) shows an example.

<span id="page-43-0"></span>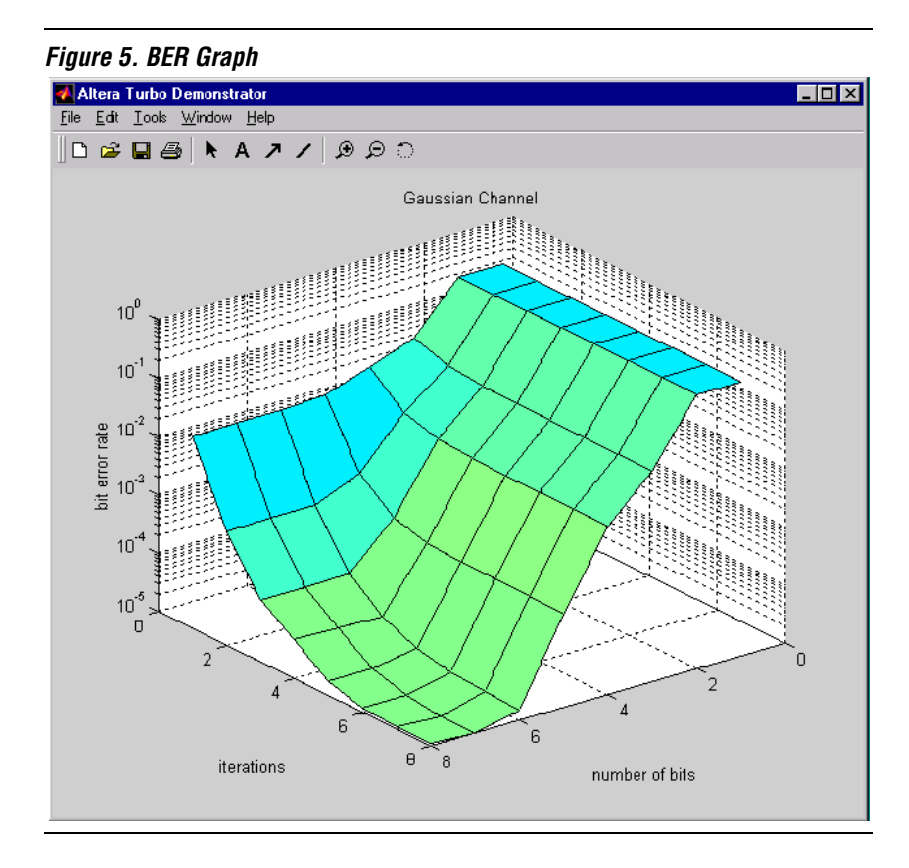

The results for this model are not accurate for low BERs, as only one million samples were used for each parameter combination. Also the BER has a floor of  $10^{-8}$ ; preventing the graphs going on to –∞. A BER of 10–8 can be interpreted as the decoder decoding all bits correctly

# <span id="page-44-1"></span><span id="page-44-0"></span>**Using the VHDL Model**

The turbo decoder MegaCore function is supplied with a VHDL model, a reference design (see [Figure 6](#page-44-3)), and a system testbench (see [Figure 7\)](#page-44-2). You can use the reference design to simulate the functionality of the turbo function in your system. The reference design is:

- supplied as source code, instantiating decoder from precompiled libraries;
- synthesizable;
- intended to be used as a basis for your design.

<span id="page-44-3"></span>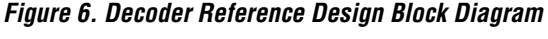

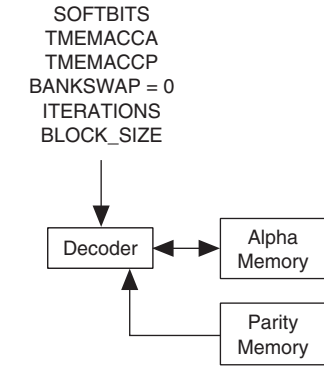

<span id="page-44-2"></span>*Figure 7. System Testbench Block Diagram*

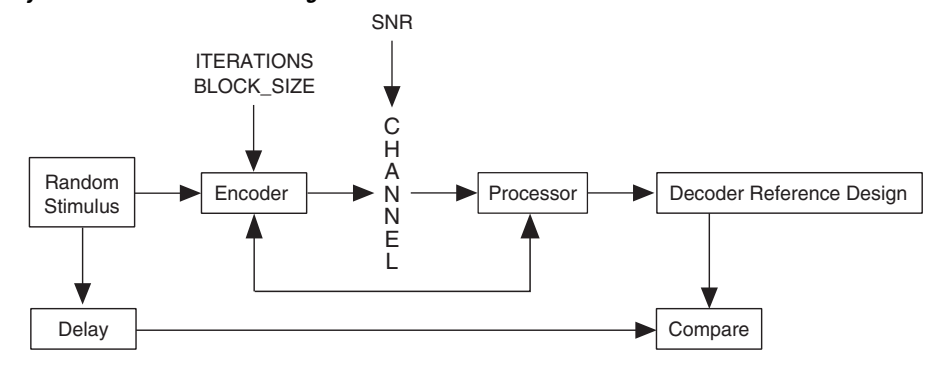

The following instructions describe how to set up your system and how to use the system testbench in the Model*Sim* software.

### <span id="page-45-0"></span>**Setting Up Your System**

Four precompiled Model*Sim* libraries are provided with the turbo encoder/decoder MegaCore function: **random**, **turbolib**, **memlib**, and **itlvlib**.

These are installed in the folder

**turbo\_codec\sim\_lib\sim\_model\vhdl\ModelSim**. Follow the steps below to set up logical maps to these libraries.

1. Run the Model*Sim* software and create a logical map called **random** to the folder containing the precompiled library by typing the following command in the Model*Sim* software.

vmap random <*Drive:*>/<*Turbo MegaCore Path*> /sim\_lib/sim\_model/vhdl/ModelSim/random

- **TA** You can also use the Model*Sim* graphical user interface to create the logical map. Refer to the Model*Sim* online help for details.
- 2. Repeat step 1 for the other libraries but replace every instance of **random** with **turbolib**, then **memlib**, and finally **itlvlib**.

## <span id="page-45-1"></span>**Using the VHDL Testbench**

Altera provides a reference design and a system testbench. You must compile these files, before simulating with the Model*Sim* software, by performing the following steps.

- 1. Select **Simulation** (Options menu). Under the **Suppress Warnings** section in the **Simulation Options** dialog box, check **From Synopsis Packages** and **From IEEE Numeric Std Packages**. Click **OK**
- 2. Choose **Compile** (Design menu).
- 3. In the **Compile HDL Source Files** dialog box (see [Figure 8](#page-46-1)), click **Default Options**. The **Compiler Options** dialog box appears (see [Figure 9\)](#page-46-0).

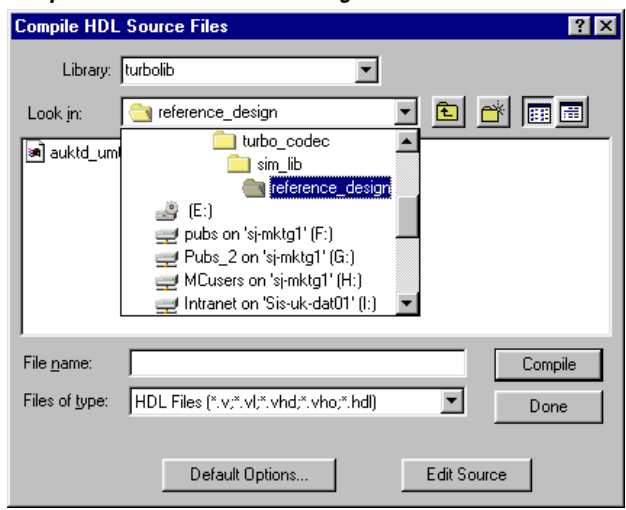

#### <span id="page-46-1"></span>*Figure 8. Compile HDL Source Files Dialog Box*

<span id="page-46-0"></span>*Figure 9. Compiler Options*

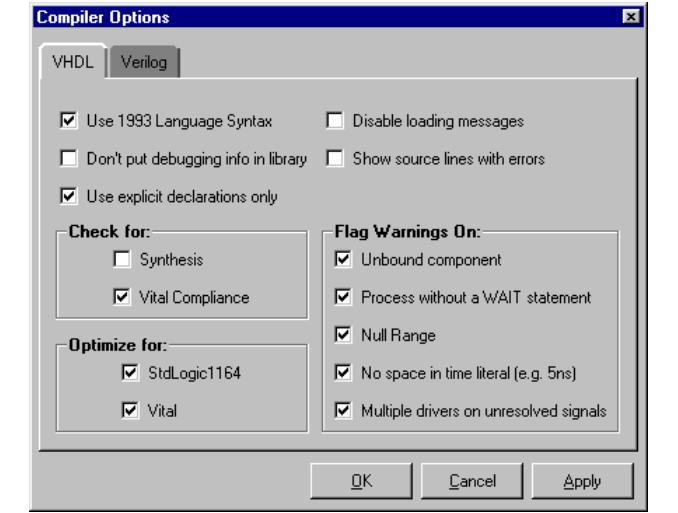

- 4. In the **Compiler Options** dialog box, check the **Use 1993 Language Syntax** option and the **Use explicit declarations only** option in the **VHDL** tab. Click **OK**.
- 5. In the **Compile HDL Source Files** dialog box, select **turbolib** in the **Library** drop-down list. Also select the **turbo\_codec\sim\_lib\reference\_design** folder in the **Look In** drop-down list box.
- 6. Select **auktd\_umts\_turbo\_decoder\_chip.vhd** and click **Compile**.
- 7. Select the **turbo\_codec\sim\_lib\testbench** folder in the **Look In** drop-down list box.
- 8. Select **AWGN\_BPSK\_channel.vhd** and click **Compile**. Repeat for **auktd\_tdec\_refdesign\_ctrl.vhd**, **aukte\_tenc\_refdesign\_ctrl**, and **auktde\_turbo\_tb**. You must compile **auktde\_turbo\_tb.vhd** last.
- 9. Once compilation finishes, click **Done**.

The configuration is included in the file **auktde\_turbo\_tb.vhd**; the VHDL configuration is defined with the prefix **cfg\_**.

The configuration must be loaded specifying the parameter values. See [Table 1 on page 11,](#page-10-5) [Table 2 on page 24](#page-23-3) and [Table 4 on page 25](#page-24-3) for a detailed description of the parameters. The clock\_period parameter can be any valid time period (for example, 30 ns); the signal2noise\_ratio parameter can be set between 3.0 and –0.5 (dB); the seed parameter can be set between 0 and 4,095.

 $\mathbb{R}$  The seed parameter selects which random number sequence you require, i.e. there are 4,096 different random number sequences.

You can quickly load the configuration from the command line in the Model*Sim* software. For example:

```
vsim -GgTMEMACCA=2 -GgTMEMACCP=2 
    {-Gclock_period=20 ns} -Ggiterations=3 
    -Gsignal2noise_ratio=1.0 -Ggblock_size=320 
    -GgSOFTBITS=4 -Gseed=100 
    TurboLib.cfg_auktde_turbo_tb
```
**THE** You can also use the Model*Sim* graphical user interface to load the configuration. Refer to the Model*Sim* online help for details.

Altera provide a **.do** file in the

**turbo\_codec\sim\_lib\sim\_model\vhdl\ModelSim** folder. This sets-up a timing diagram display window that shows the relevant signals for the testbench. To use the **.do** file, type the following commands.

do <*Drive:*>/<*Turbo MegaCore Path*> sim\_lib/sim\_model/vhdl/ModelSim/ testbench wave template.do<sup>+</sup> run 300 us $\pm$ 

# <span id="page-48-1"></span><span id="page-48-0"></span>**Performing Synthesis, Compilation & Post-Routing Simulation**

The Quartus software works seamlessly with tools from all EDA vendors, including Cadence, Exemplar Logic, Mentor Graphics, Synopsys, Synplicity, and Viewlogic. After you have licensed the MegaCore function, you can generate EDIF, VHDL, Verilog HDL, and Standard Delay Output Files from the Quartus software and use them with your existing EDA tools to perform functional modeling and post-route simulation of your design.

The following sections describe the design flow to compile and simulate your custom MegaCore design with a third-party EDA tool. To synthesize your design in a third-party EDA tool and perform post-route simulation, perform the following steps:

- 1. Create your custom design instantiating a turbo encoder/decoder MegaCore function.
- 2. Synthesize the design using your third-party EDA tool. Your EDA tool should treat the MegaCore instantiation as a black box by either setting attributes or ignoring the instantiation.
- 3. After compilation, generate a hierarchical netlist file in your thirdparty EDA tool.
- 4. Open your netlist file in the Quartus software.
- Before you compile, you must select Leonardo Spectrum as the design entry tool. To do this, select **EDA Tool Settings** (**Project** Menu) and under the Design entry/synthesis tool drop-down box, select Leonardo Spectrum.
- 5. Select **Compile mode** (Processing menu).
- 6. Specify the compiler settings in the **Compiler Settings** dialog box (Processing menu) or use the Compiler Settings wizard.
- 7. Specify the user libraries for the project and the order in which the Compiler searches the libraries.
- 8. Specify the input settings for the project under the **EDA Tool Settings** (Project menu).
- 9. Depending on the type of output file you want, specify Verilog HDL output settings or VHDL output settings in the **General Settings** dialog box (Project menu).
- 10. Compile your design. The Quartus Compiler synthesizes and performs place-and-route on your design, and generates output and programming files.
- 11. Import your Quartus-generated output files (**.edo**, **.vho**, **.vo**, or .**sdo**) into your third-party EDA tool for post-route, device-level, and system-level simulation.
- 12. Turn on the **Verilog Netlist Writer** or **VHDL Netlist Writer**  command (Interfaces menu), depending on the type of output file you want to use in your third-party simulator.
- 13. Compile your design. The Quartus Compiler synthesizes and performs place-and-route on your design, and generates output and programming files.
- 14. Import your Quartus-generated output files (**.edo**, **.vho**, **.vo**, or .**sdo**) into your third-party EDA tool for post-route, device-level, and system-level simulation.

<span id="page-49-1"></span><span id="page-49-0"></span>**Configuring a Device**

After you have compiled and analyzed your design, you are ready to configure your targeted Altera device. If you are evaluating the MegaCore function with the OpenCore feature, you must license the function before you can generate configuration files.